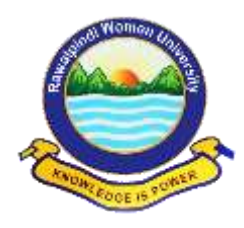

# **STEP BY STEP GUIDELINES FOR ONLINE ADMISSION FORM FALL-2020**

#### **Basic Requirements to Apply for Admission:**

- Name, Father's Name, Date of Birth (as Mentioned in Matric Certificate)
- Mobile Number
- Passport Size Photograph (with Blue background)
- Scanned Copy of Documents (Matric, Intermediate).
- Scanned Copy of Paid "Processing Fee" Challan.
- Scanned Copy of Certificate (in case of Reserved Seats)
- Only Female Candidates can apply
- Application Processing Fee Rs. 1000/-

**NOTE:** Candidates wishing to apply for open merit, self-finance, reserved seats and more than one faculty will submit separate forms.

#### **How to apply for online admission?**

- Open any Web Browser and type [www.rwu.edu.pk](http://www.rwu.edu.pk/) to open the home page of Rawalpindi Women University.
- RWU online Admission FALL-2020 window opens.
- There are two Steps:
	- o **Step:1** candidate shall provide all Academic information
	- o **Step: 2** candidate will upload all scanned documents after submitting application processing fee

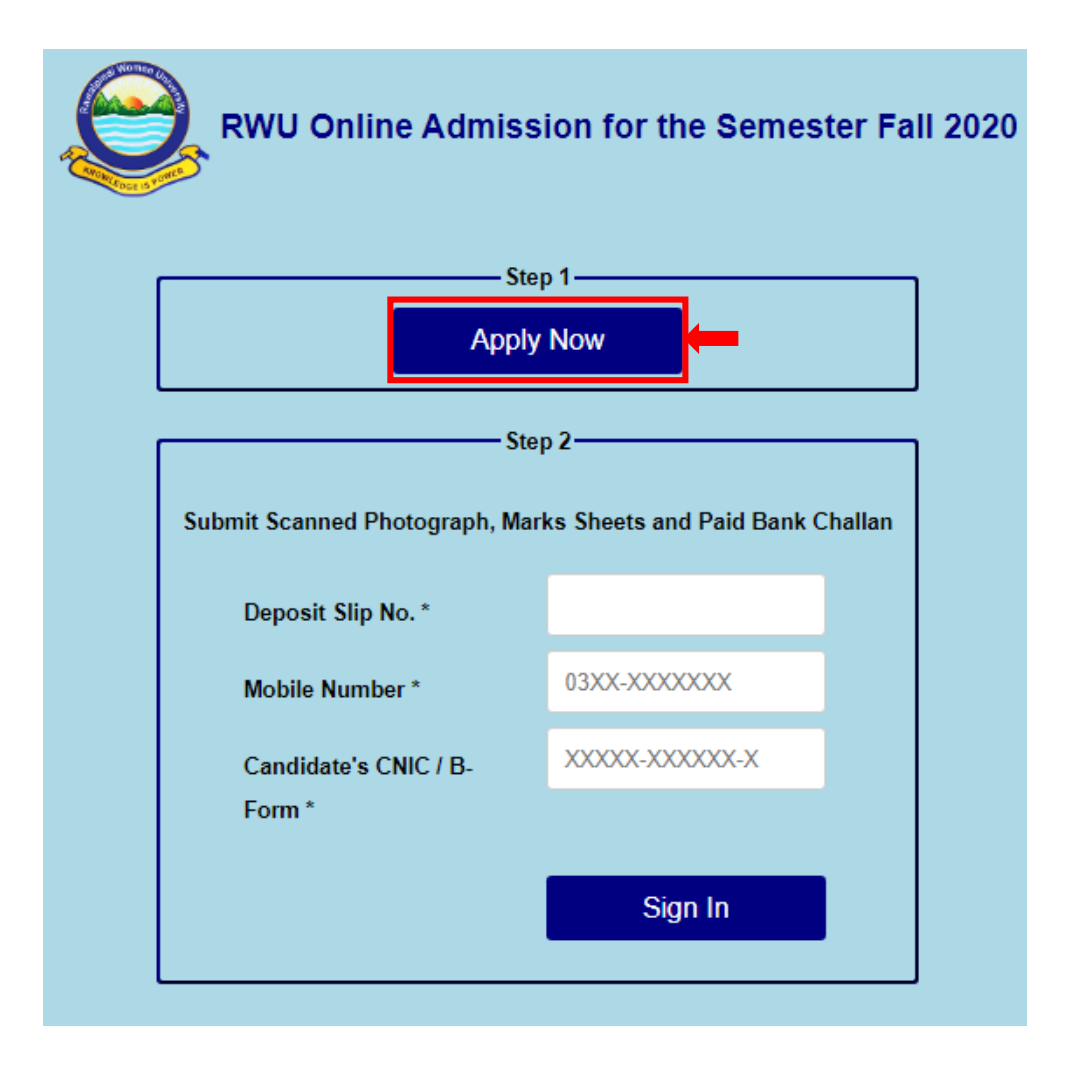

1. **Step: 1** Click on Apply Now button

**NOTE:** The candidate must fill in the online admission form carefully. Information once submitted cannot be changed. Fields mentioned with (\*) are mandatory to fill.

# **i. Program Applied For**

**i.** Select the desired **Faculty** from Drop down list.

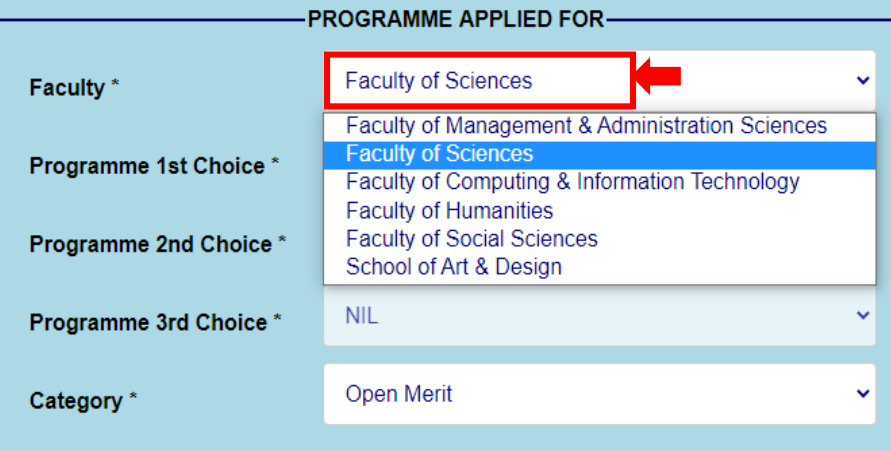

**ii.** Select Programme 1<sup>st</sup> Choice from Drop down list.

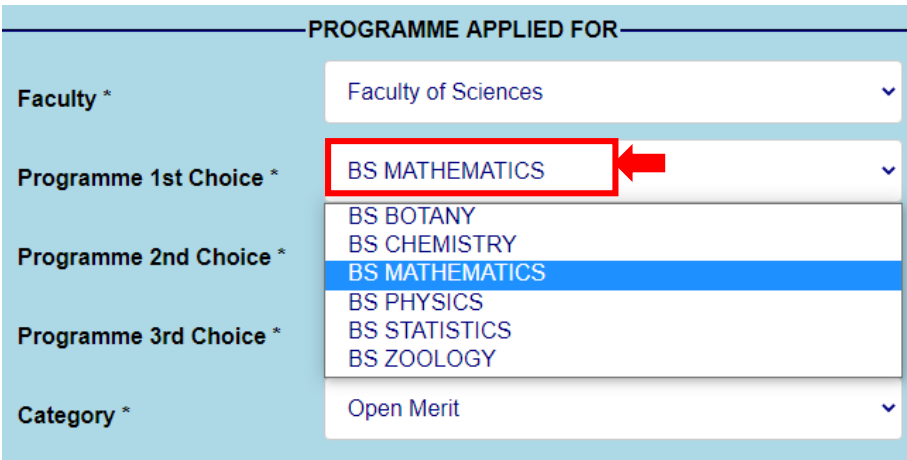

**iii.** Select Programme 2<sup>nd</sup> Choice from Drop down list.

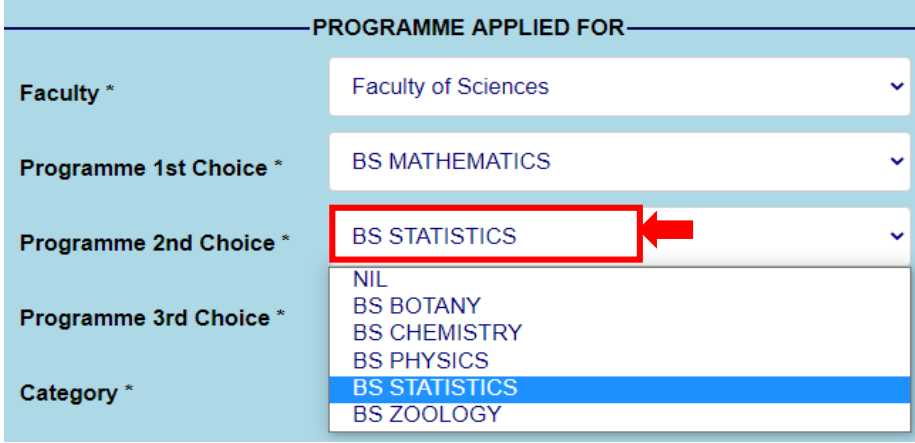

**iv.** Select Programme 3<sup>rd</sup> Choice (if any) from Drop down list.

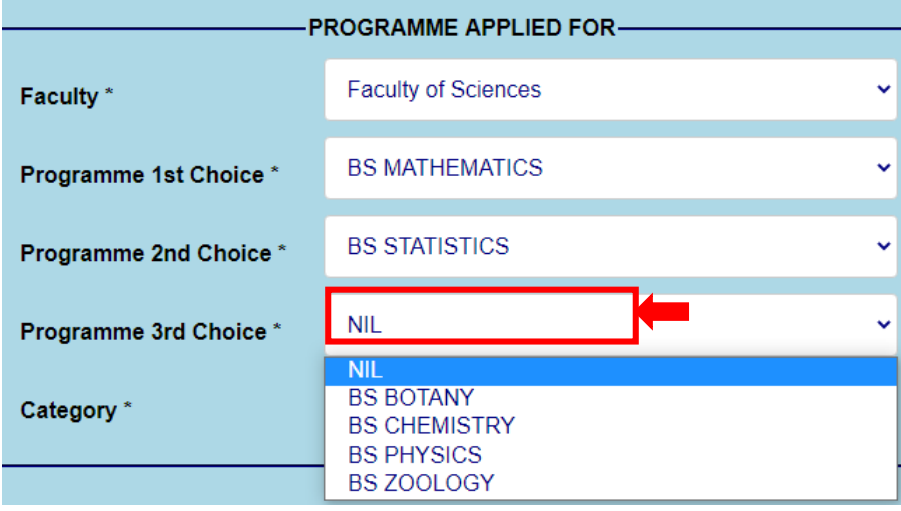

v. Select Category from Drop down List

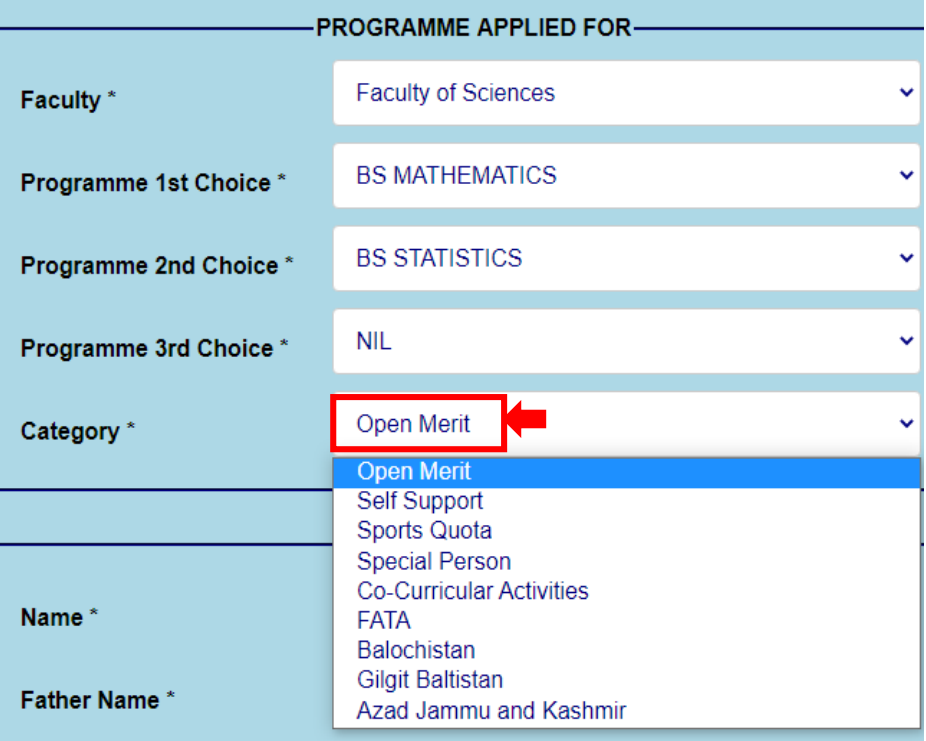

# **ii. PERSONAL BIO-DATA**

**i.** Enter Full Name (as Mentioned in Matric Certificate)

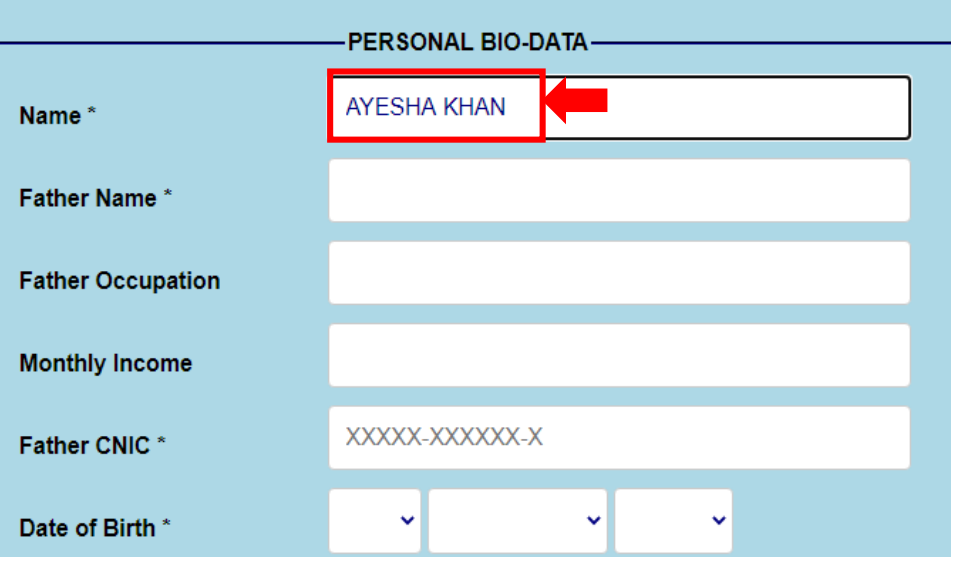

ii. Enter Father's Name (as Mentioned in Matric Certificate)

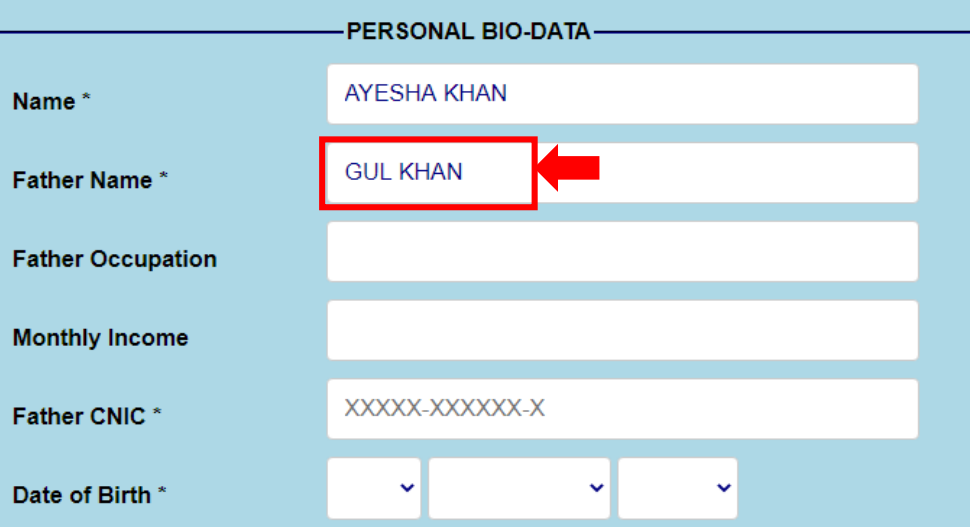

# **iii.** Enter Father Occupation

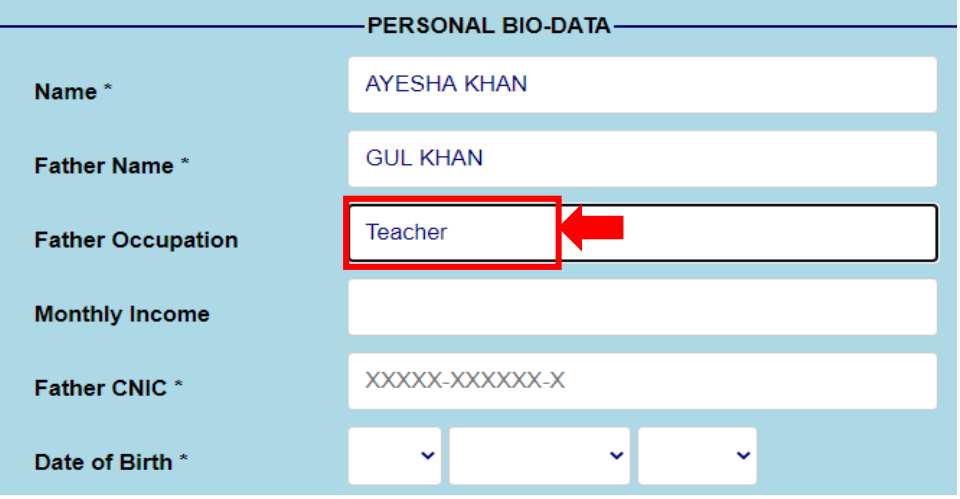

**iv.** Enter Father's Monthly Income

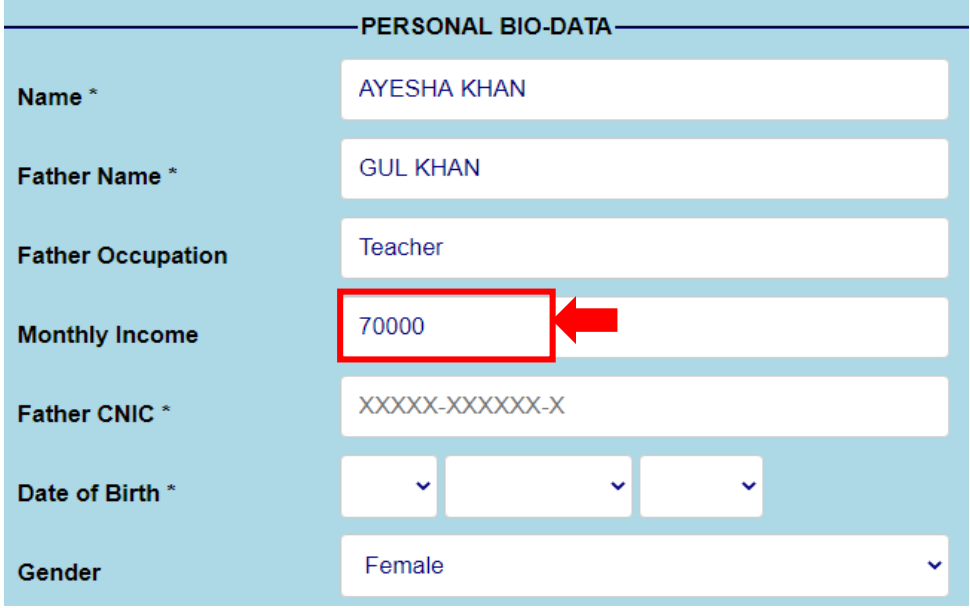

**v.** Enter Father CNIC.

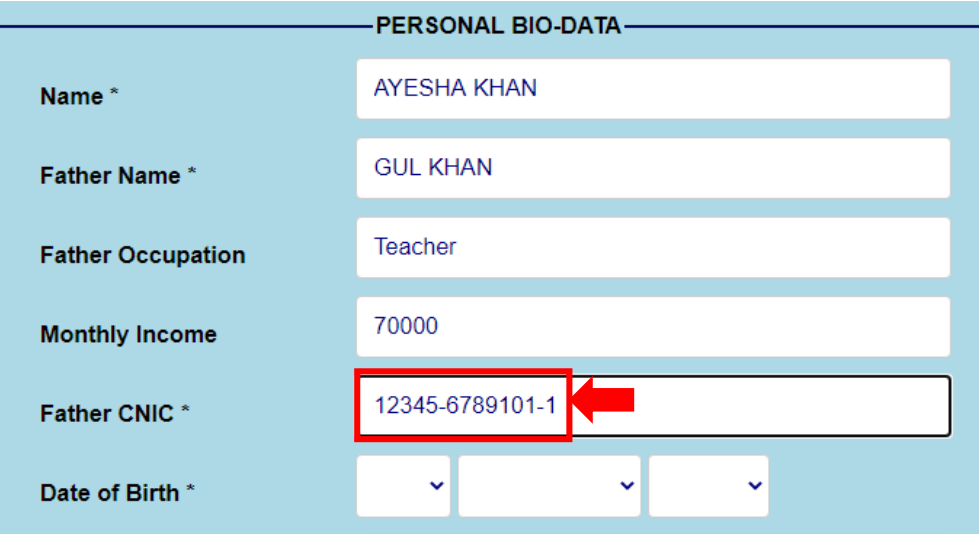

**vi.** Enter Date of Birth (as Mentioned in Matric Certificate)

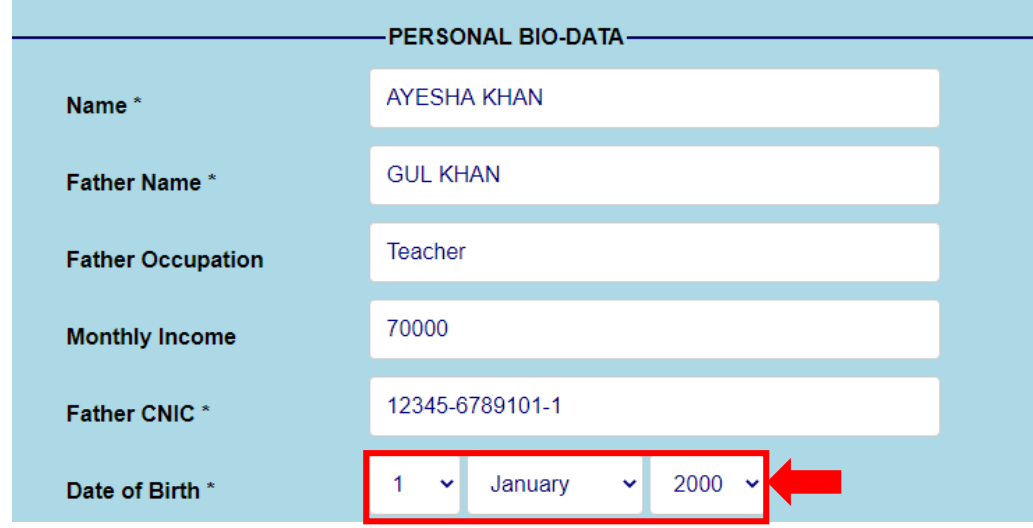

**NOTE:** The applicant's upper age limit shall be 22 years at the admission closing date. However, 5 years of age relaxation is permissible.

**vii.** Gender is Filled by default

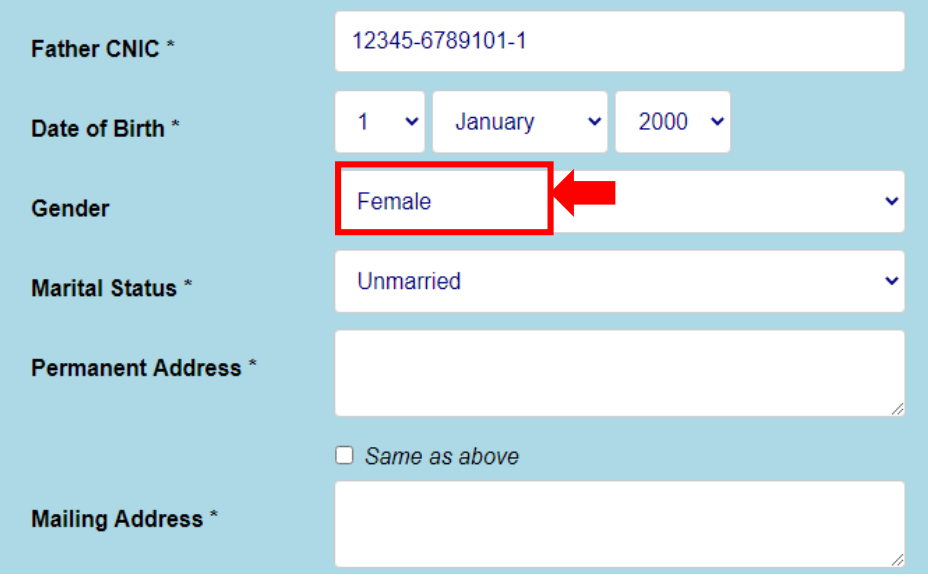

**viii.** Select Marital Status

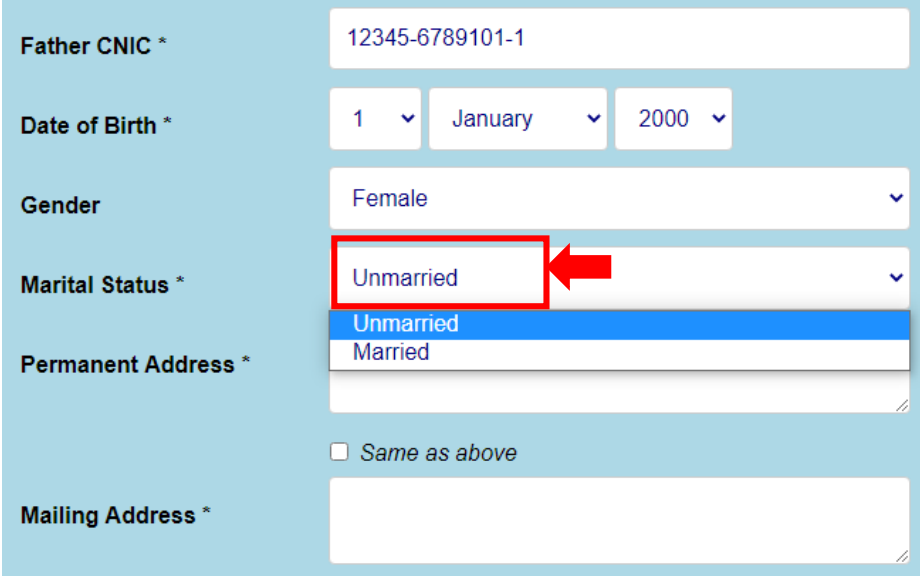

**ix.** Enter Permanent Address

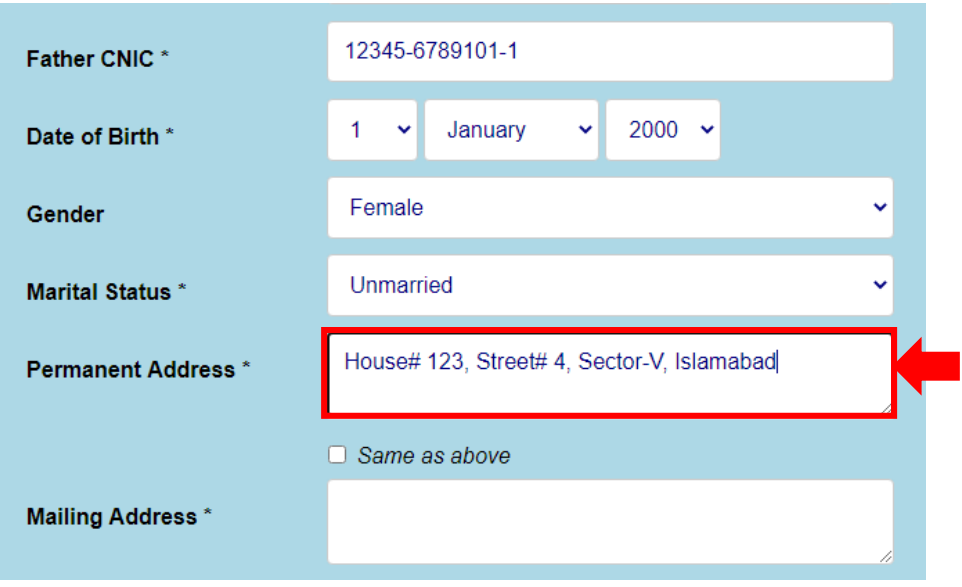

**x.** Enter Mailing Address (if different then Permanent Address), otherwise click on same as above

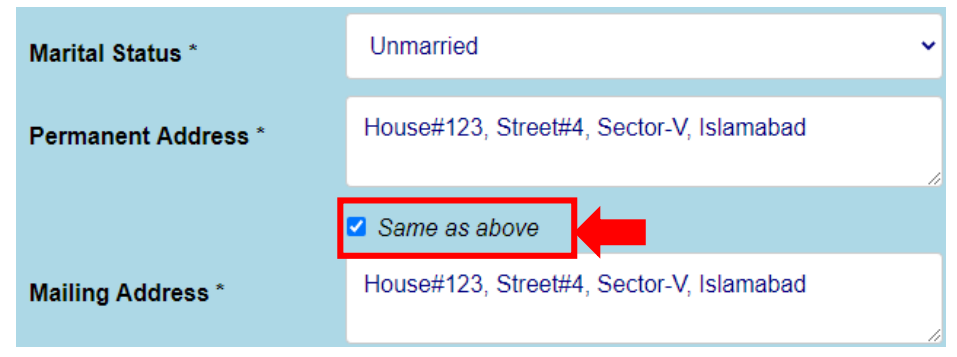

**xi.** Enter Mobile Number (which can be easily accessed)

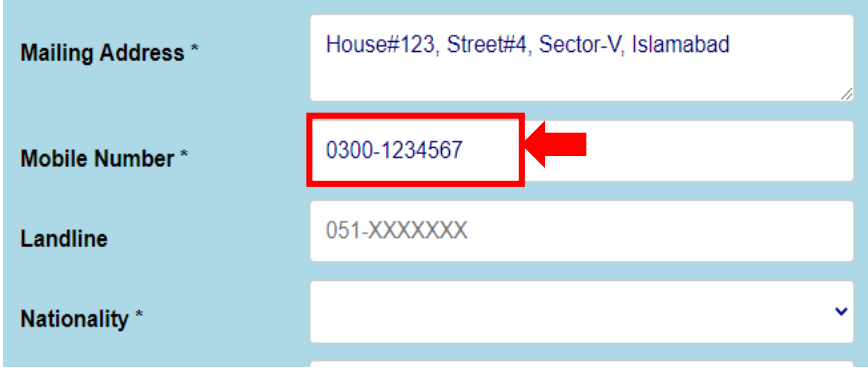

**xii.** Enter Landline Number (if any)

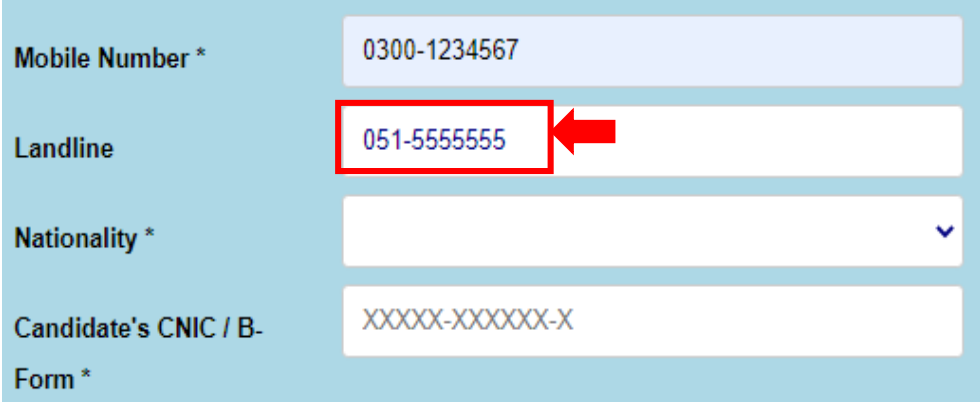

**xiii.** Select Nationality from Drop down menu.

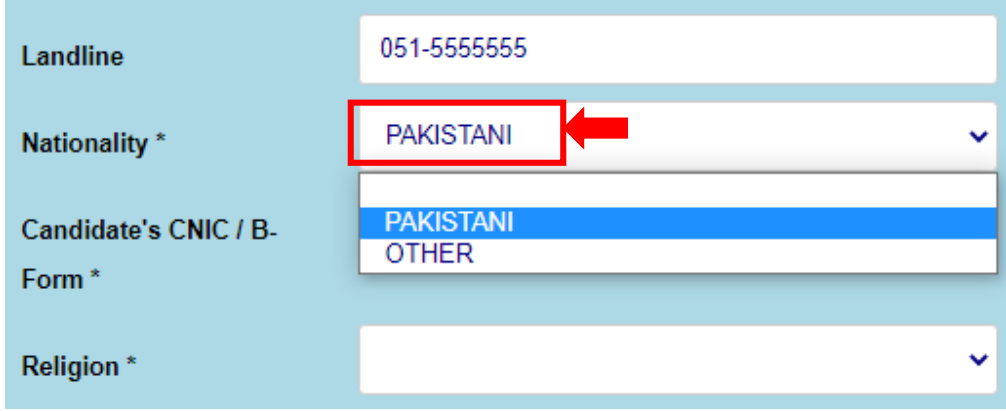

**xiv.** Enter Candidate's CNIC Number, in case candidate do not have CNIC Number then enter B-Form number.

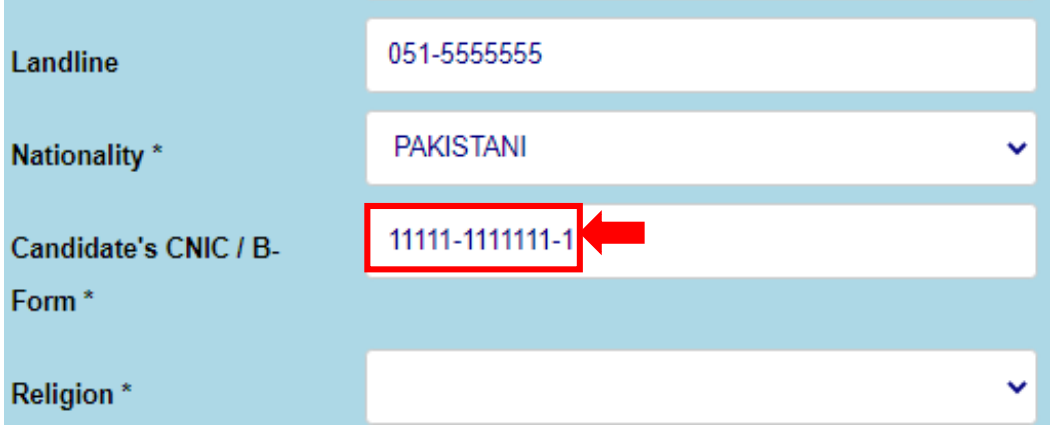

# **xv.** Select Religion from drop down list

m.

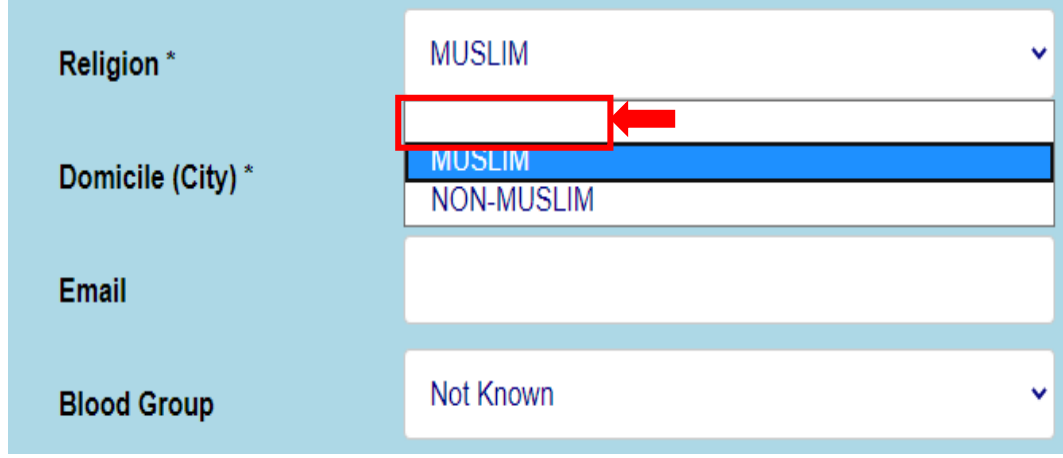

# **xvi.** Enter Domicile (City)

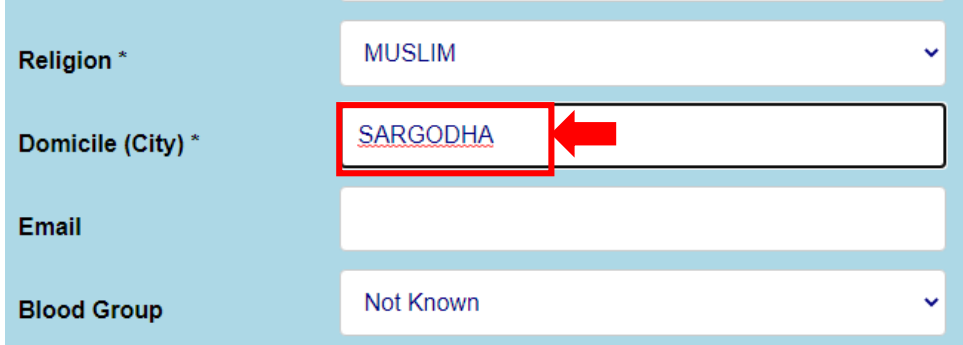

**NOTE:** if candidate apply on reserved seat (FATA, BALOCHISTAN, GILGIT-BALTISTAN, AZAD JAMMU AND KASHMIR) their domicile option will be auto filled

**xvii.** Enter Email (candidates own email or an email that can be used for communication)

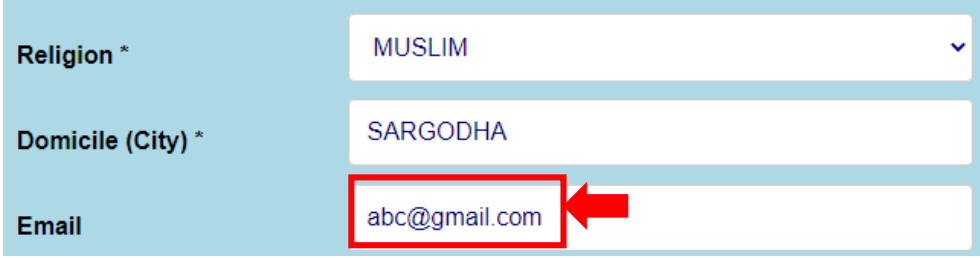

xviii. Select Blood Group from drop down menu.

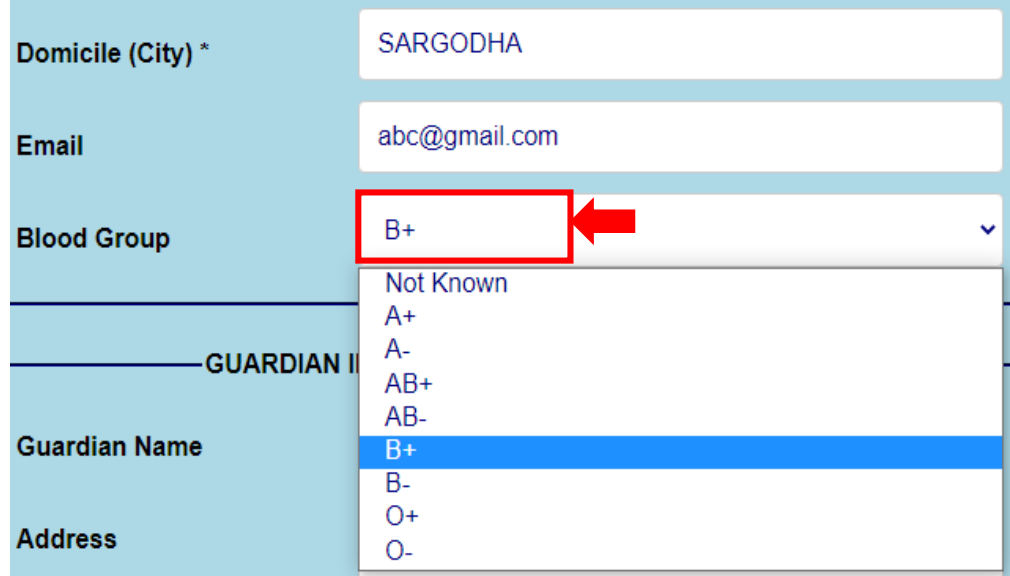

# **iii. Enter your guardian information in case of father deceased:**

- i. Their Name
- ii. Address
- iii. And Relationship with candidate

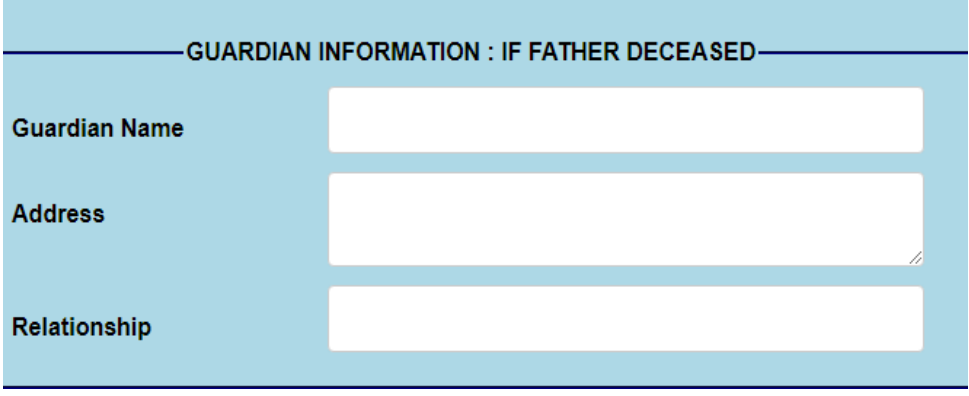

## **iv. Academic Record**

i. Enter Board registration number of terminal degree intermediate/DAE/other

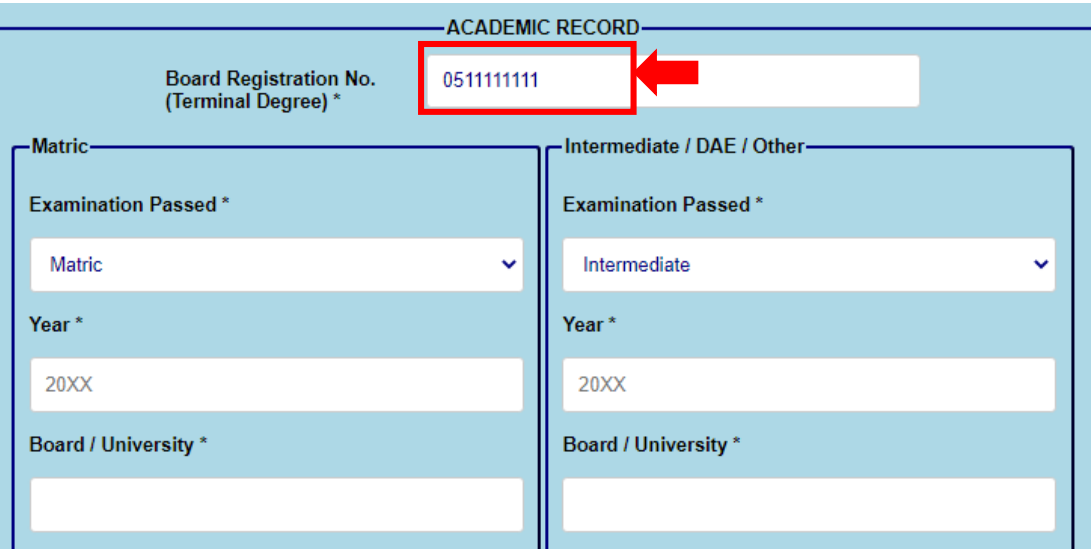

- ii. 1<sup>st</sup> Enter Matric Information
- iii. Select Examination Passed from drop down menu

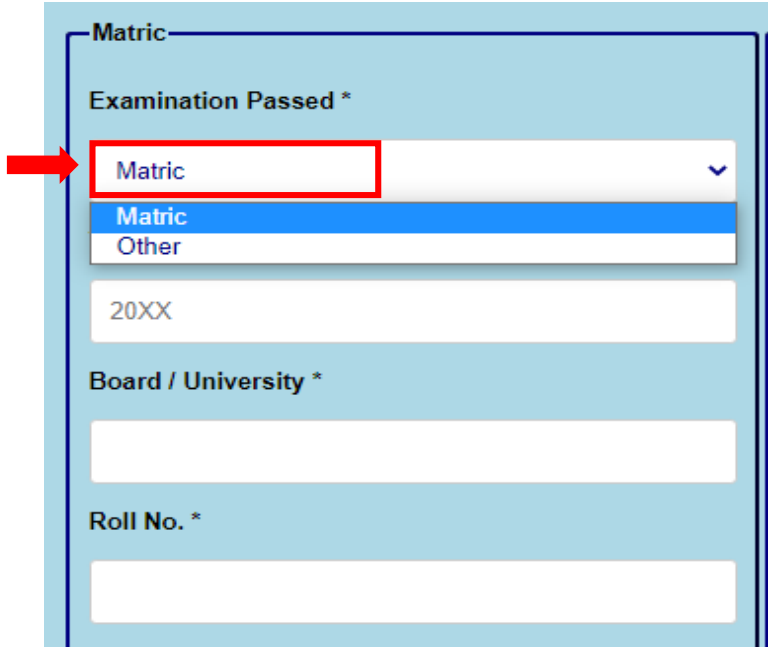

#### iv. Enter Year

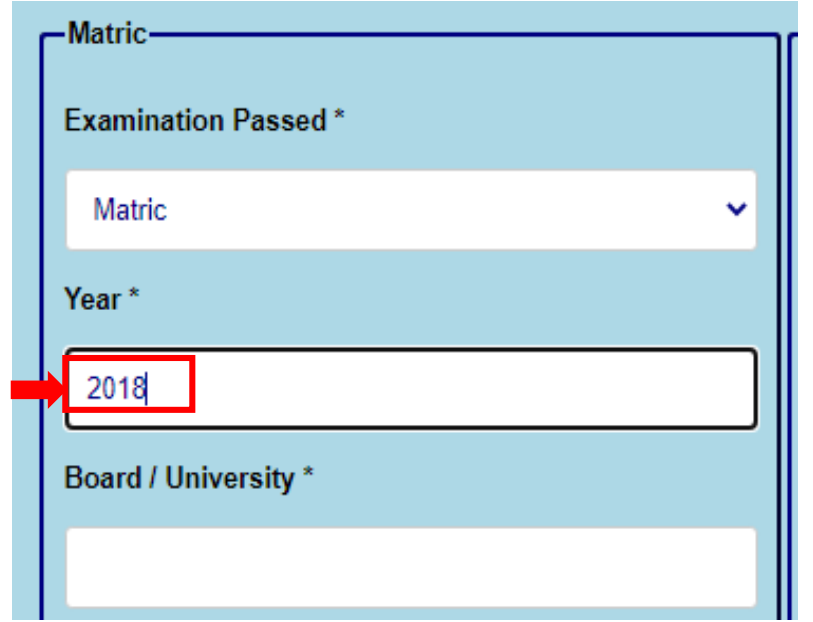

v. Enter Board/University from which examination is passed

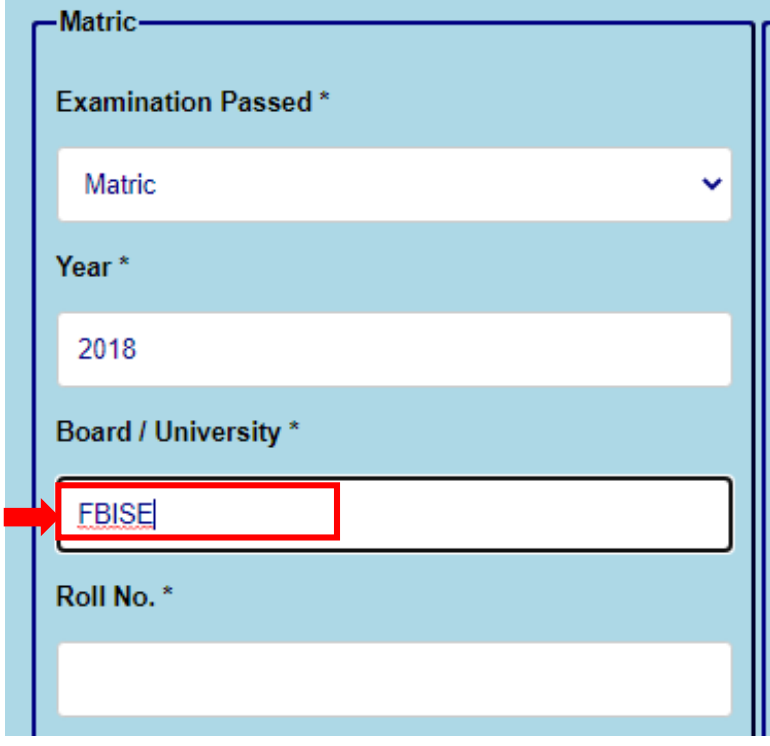

#### vi. Enter Roll Number

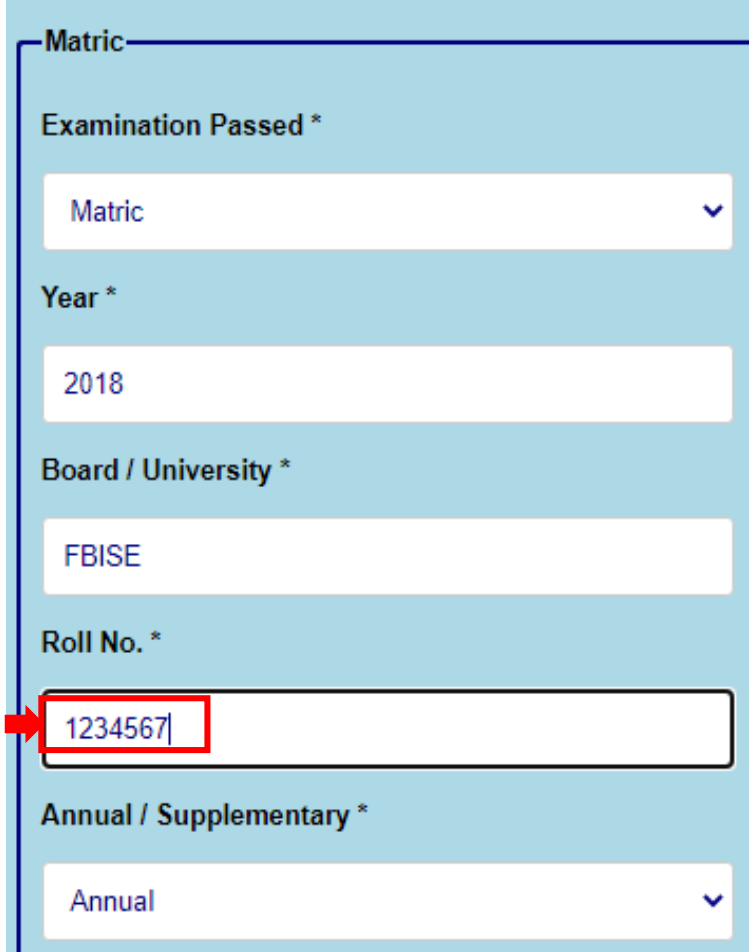

vii. Select Passed Examination through drop down menu.

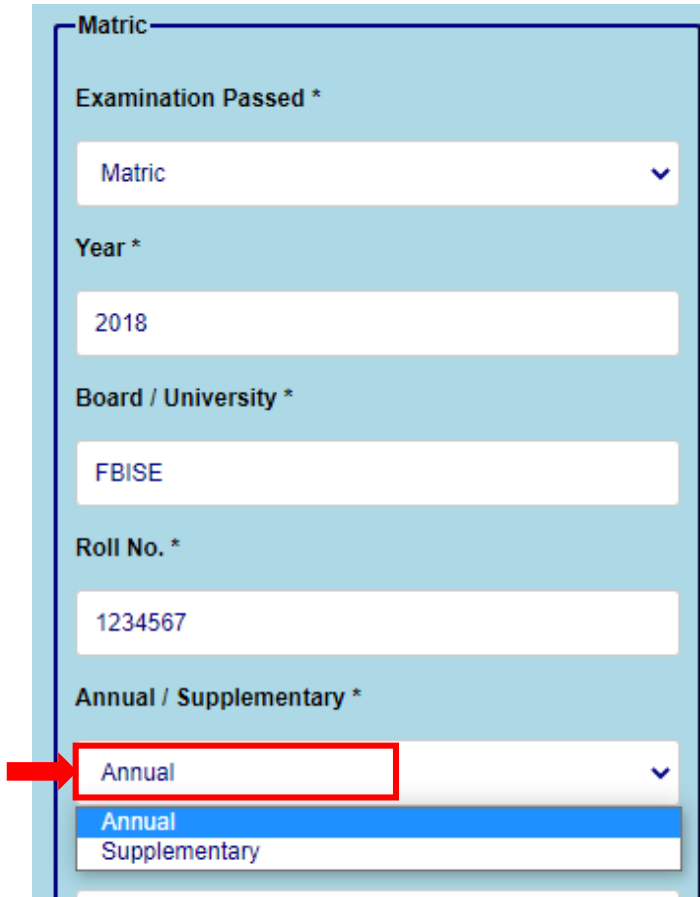

## viii. Enter Total Marks

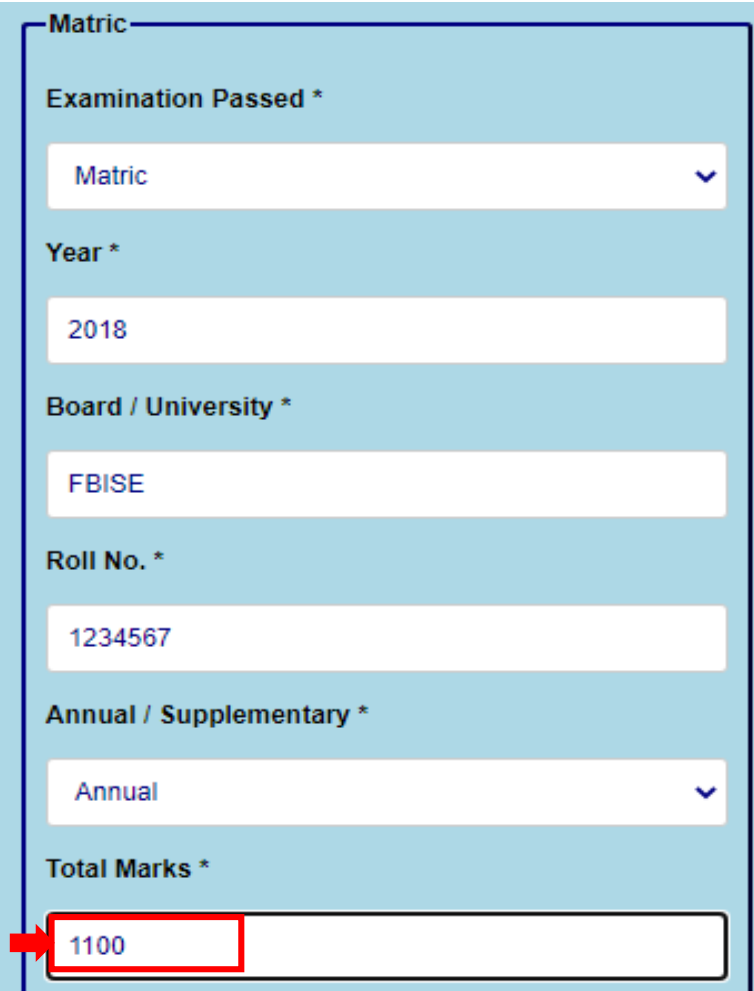

ix. Enter Obtained Marks

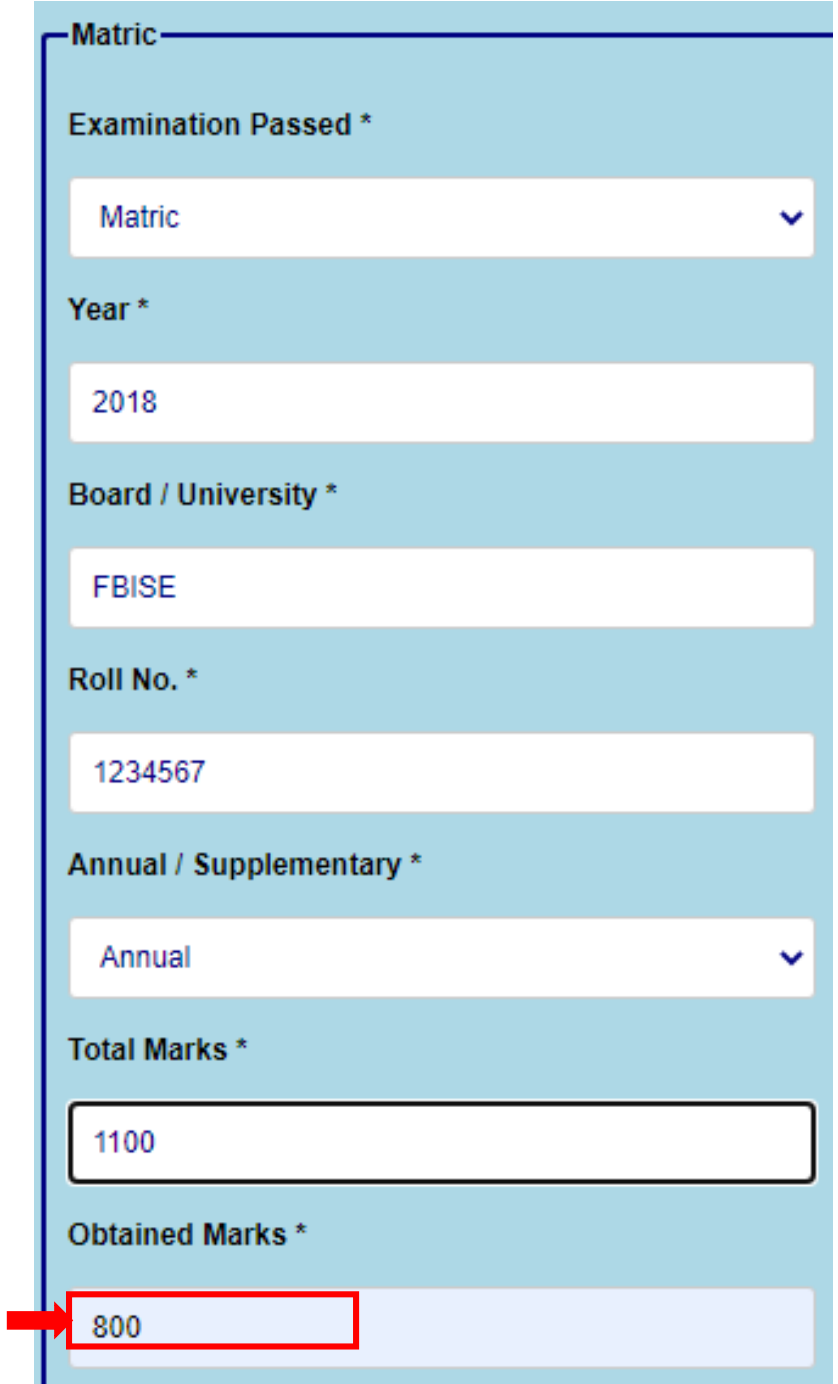

# x. Enter Subjects

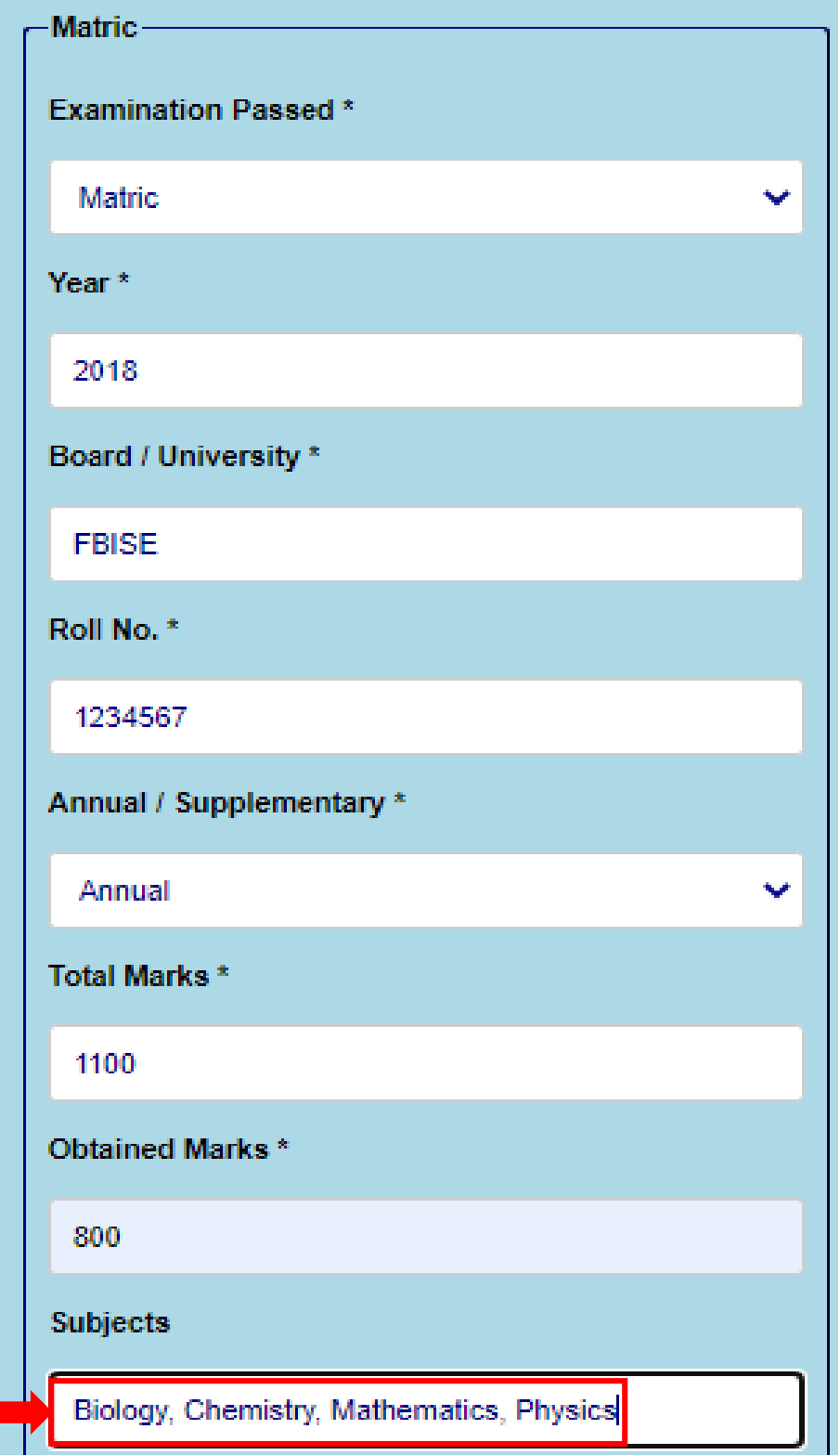

- xi. Enter Intermediate / DAE/ Other Information<br>xii. Select Examination Passed from drop down m
- Select Examination Passed from drop down menu

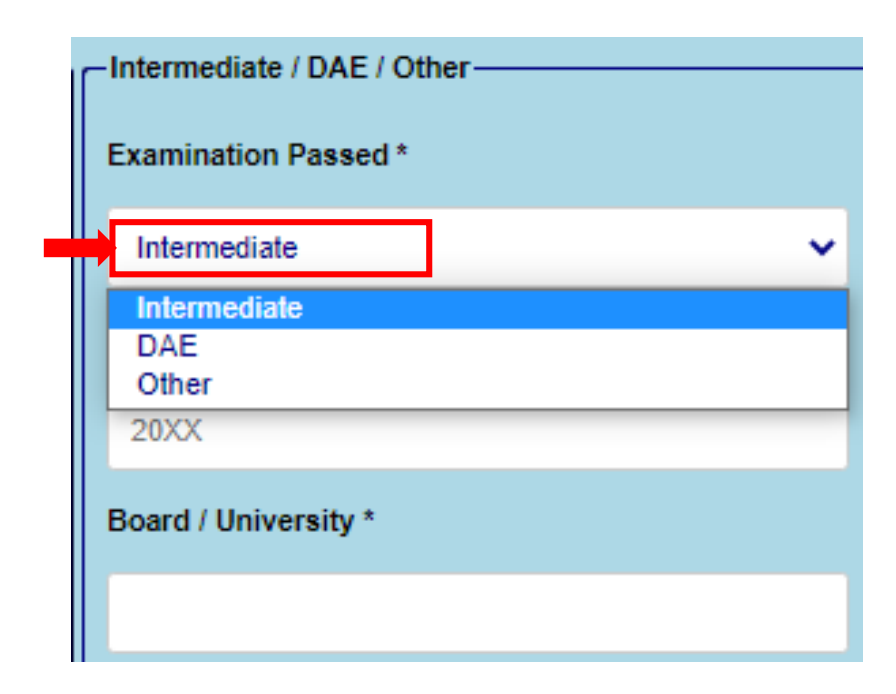

xiii. Enter year

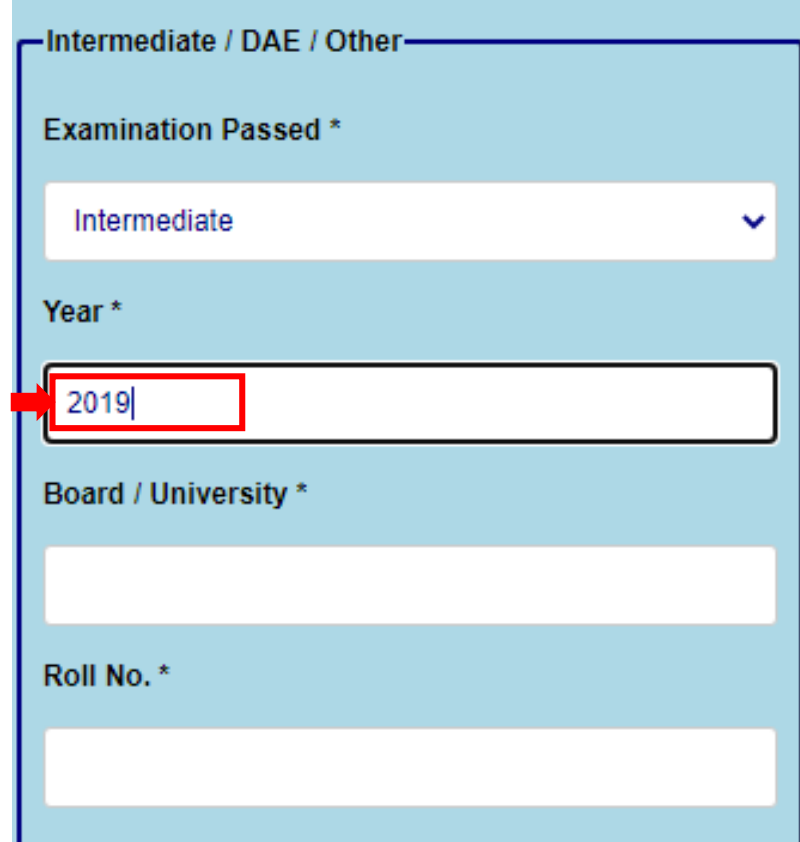

xiv. Enter Board/ University

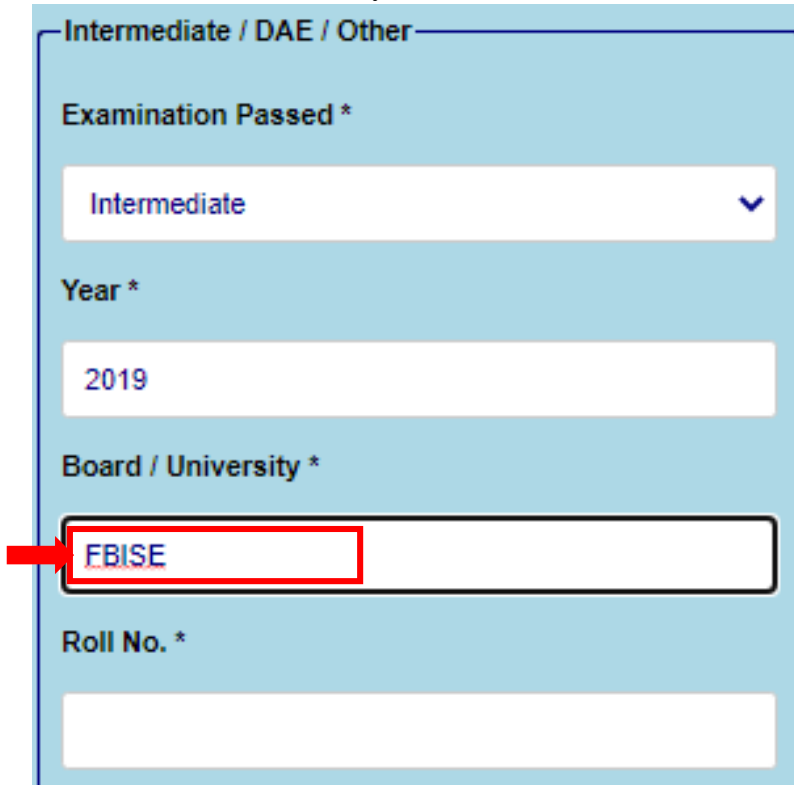

## xv. Enter Roll Number

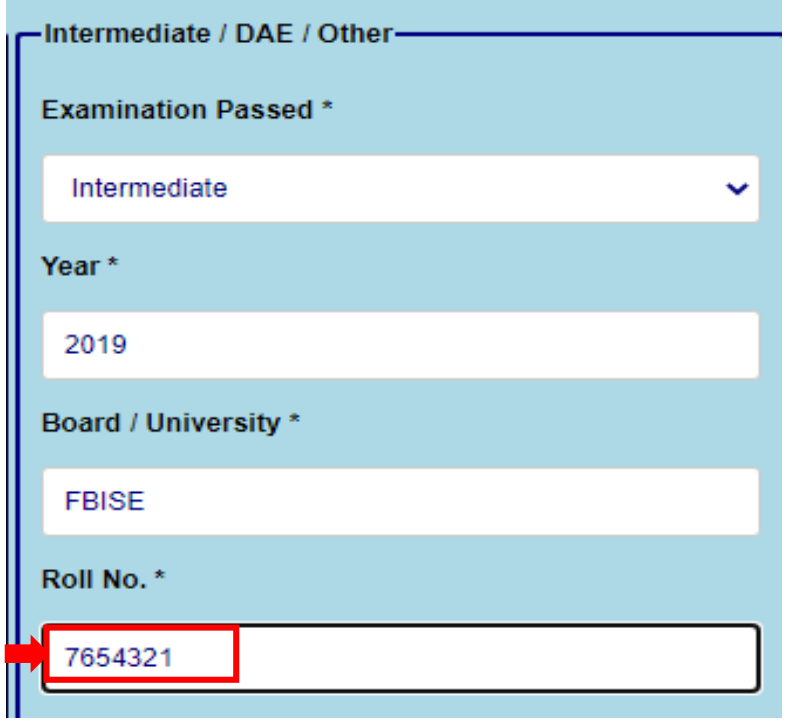

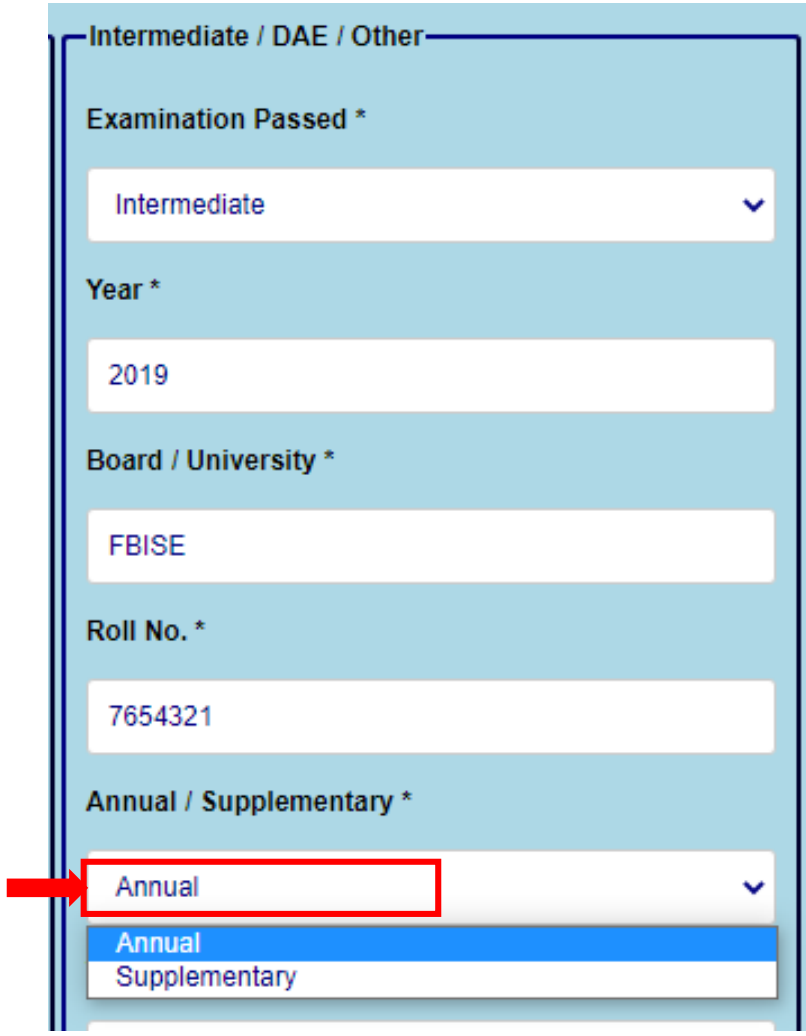

xvi. Select Passed Examination through drop down menu.

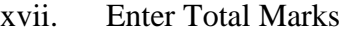

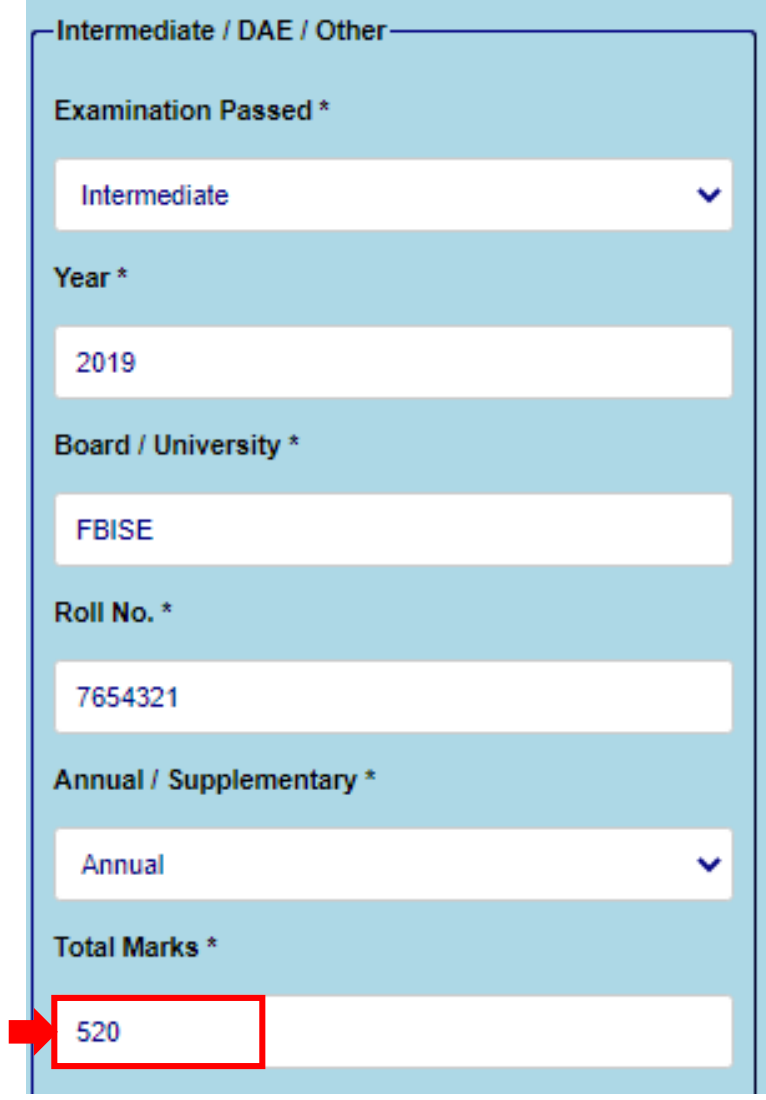

xviii. Enter obtained Marks

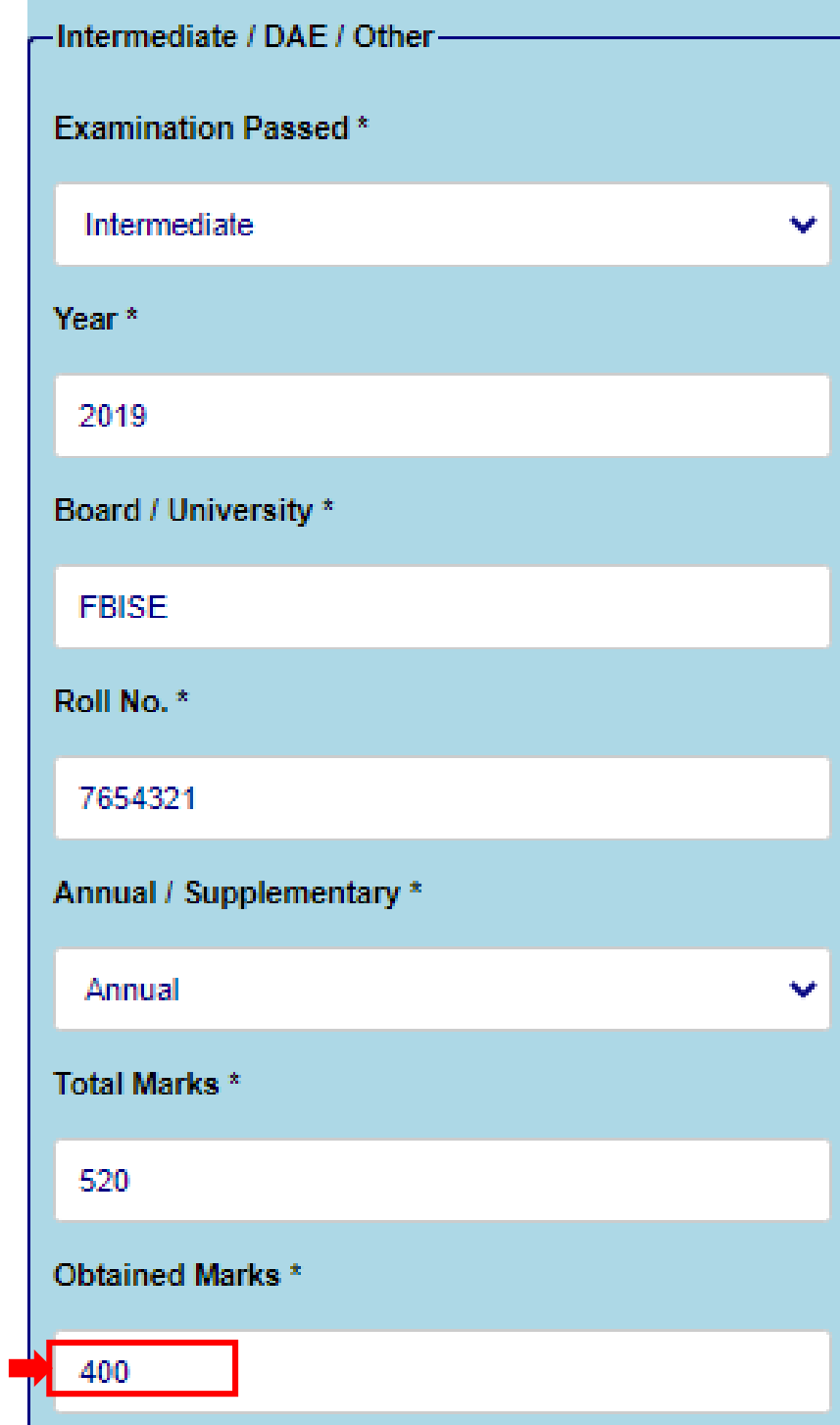

#### xix. Enter Subjects

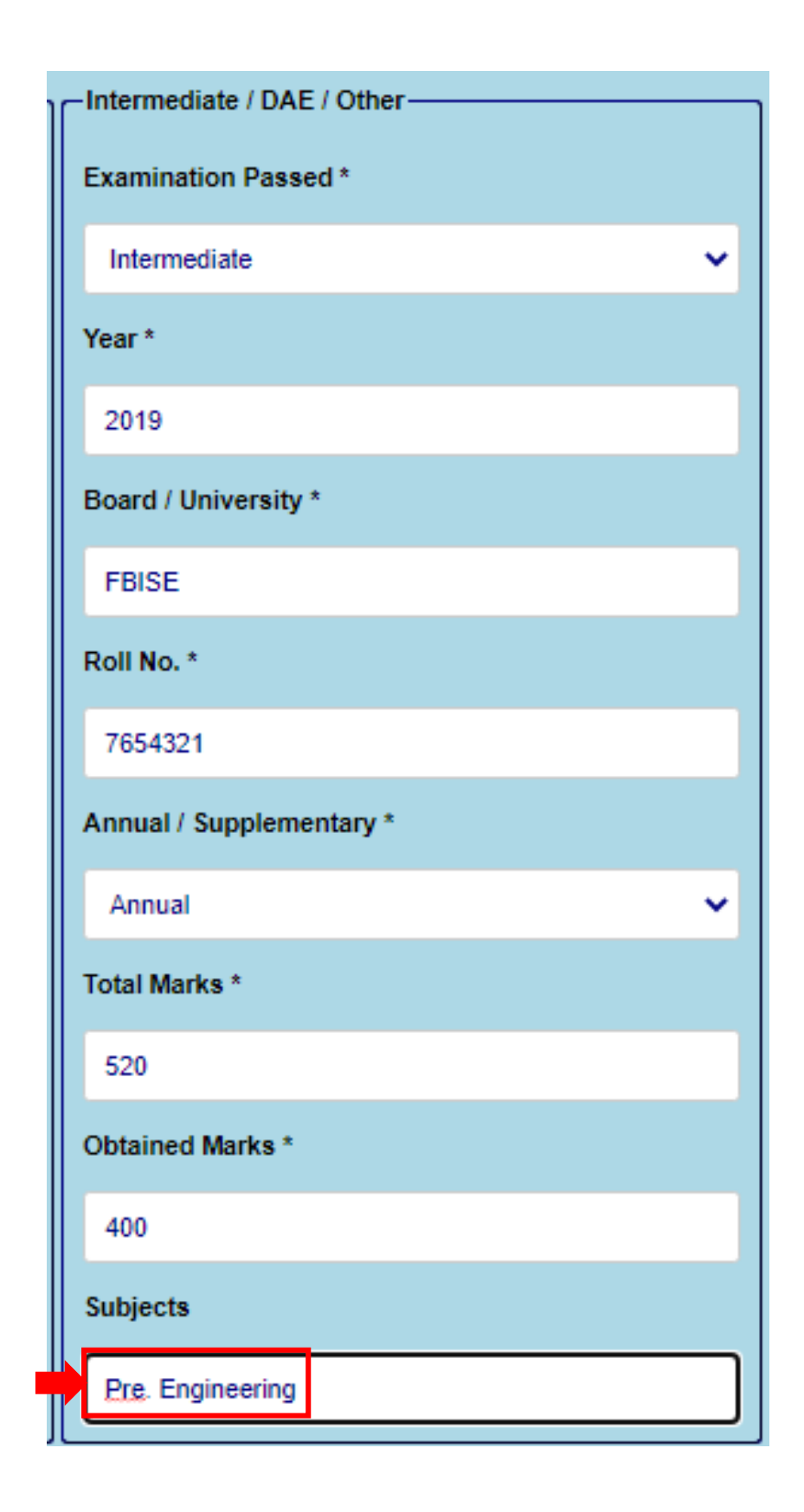

**v. Select NO for not been removed or expelled from any institute, otherwise select YES and write details**

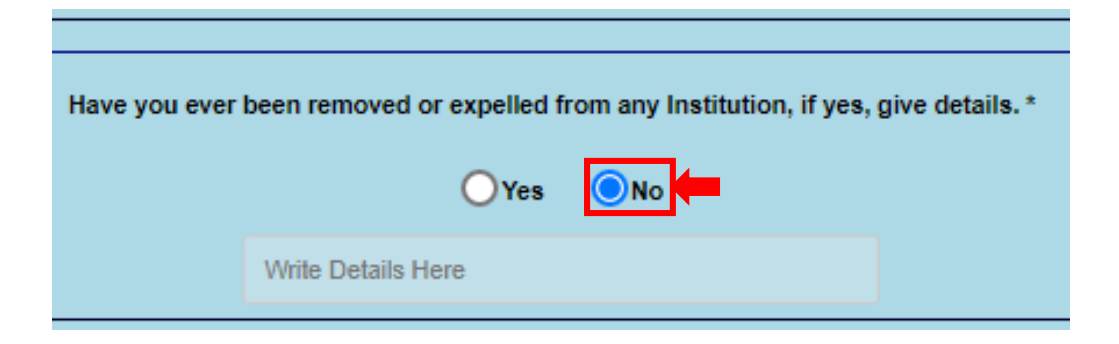

**vi. Select NO for not been Convicted, or expelled from any institute, otherwise select YES and write details**

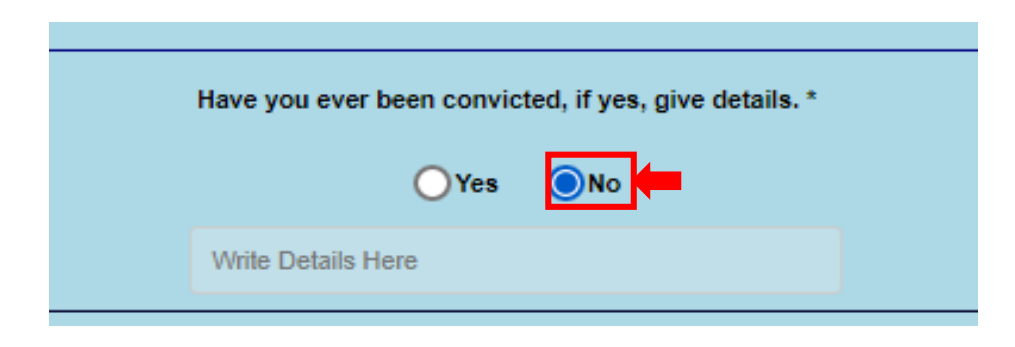

# **vii. Select NO for not been admitted in any department of RWU, otherwise select YES and Enter Information**

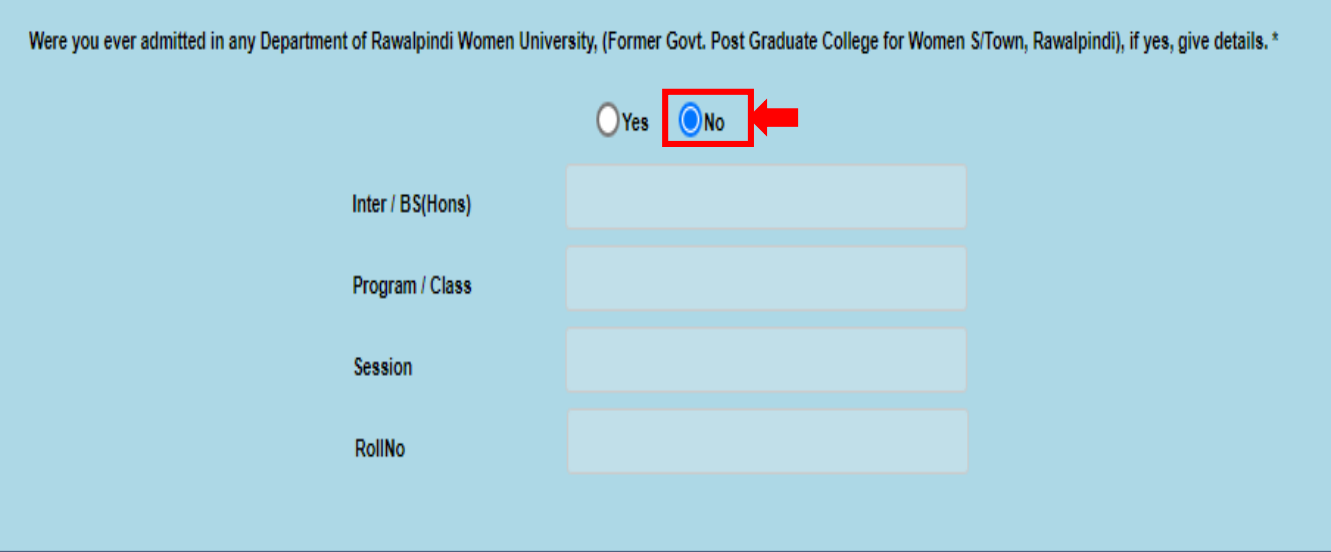

# **viii. Click on submit button**

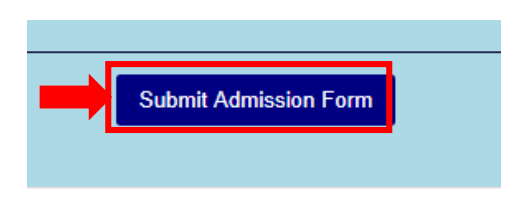

**Note:** The candidate must fill in the online admission form carefully. Information once submitted cannot be changed.

# **ix. Read all Instruction Carefully**

**x. Click on Print Challan**

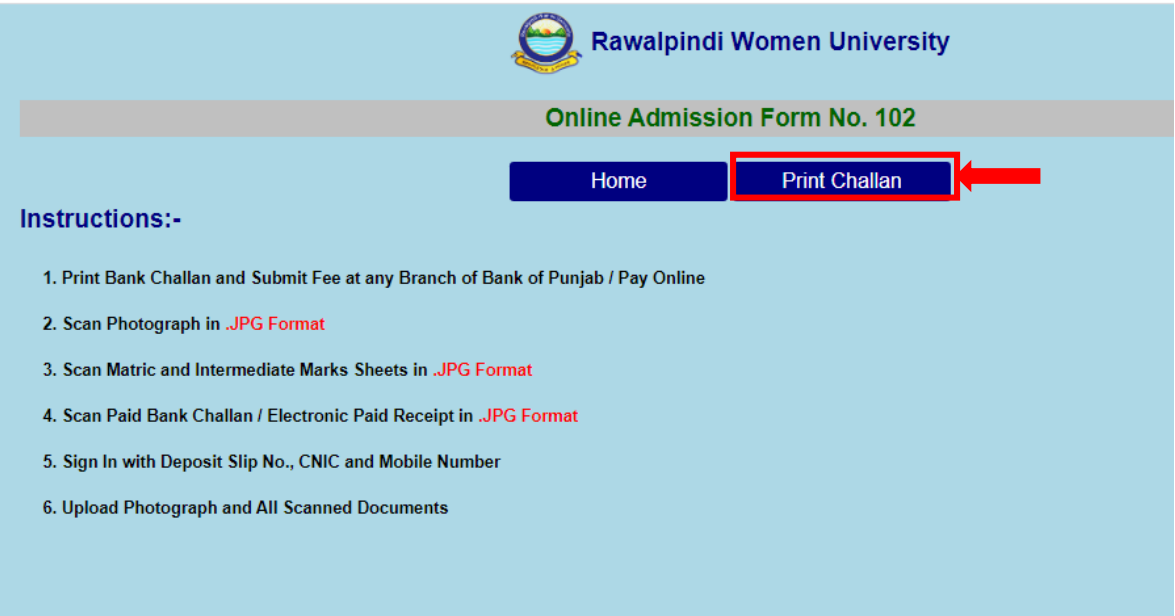

- i. Click on Print Challan OR download PDF for Print.
- ii. Submit application processing fee challan in any branch of BANK of Punjab.

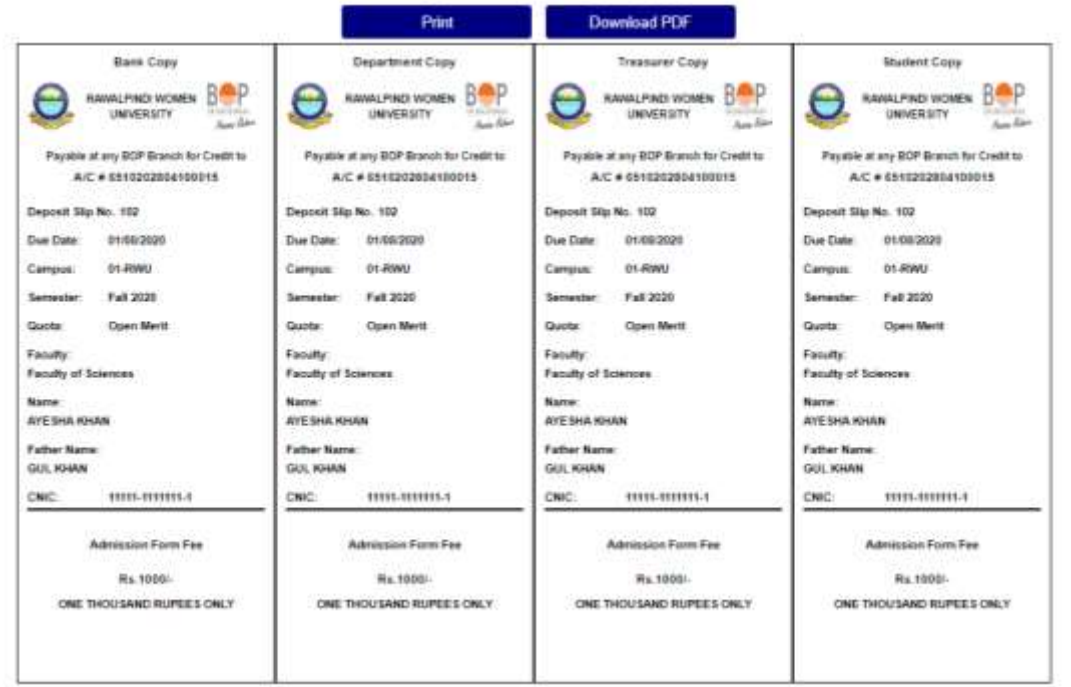

iii. If Candidate wants to apply in another faculty or in another category, then Click on **Home** button to go back to first page and apply in another category.

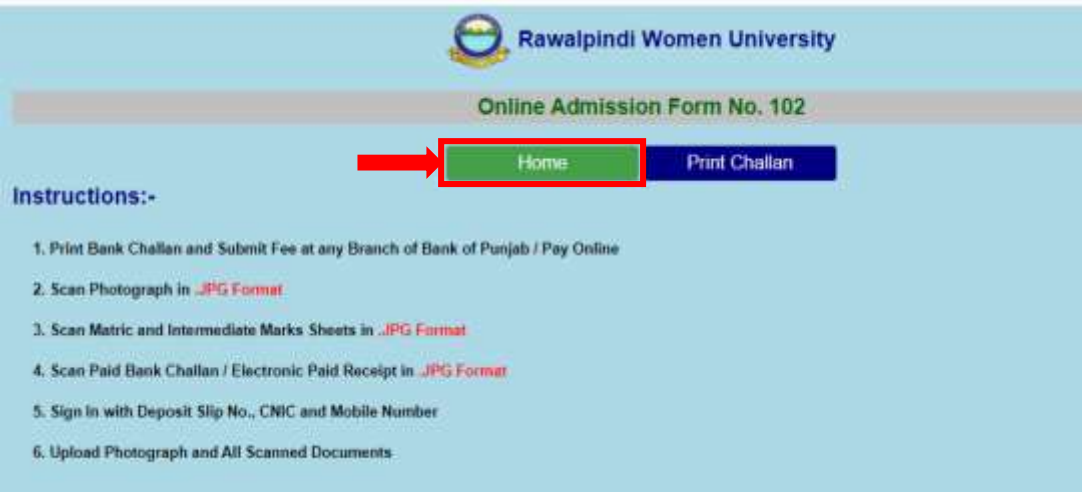

#### **After Submitting Application Processing Fee in bank.**

• Open any Web Browser and type [www.rwu.edu.pk](http://www.rwu.edu.pk/) to open the home page of Rawalpindi Women University.

# **2. Step:2 Upload Photograph and all scanned documents**

i. Enter deposit slip no (The number of candidate Application processing fee challan)

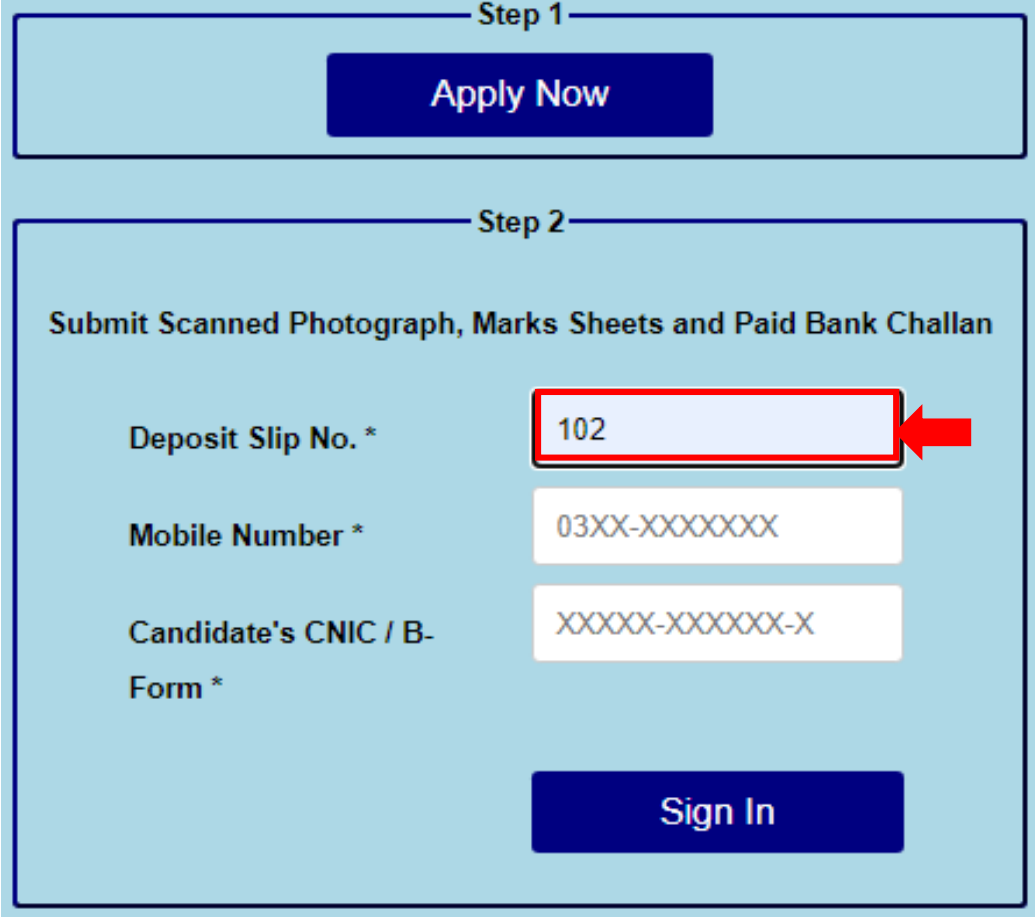

ii. Enter Same mobile number given in admission form

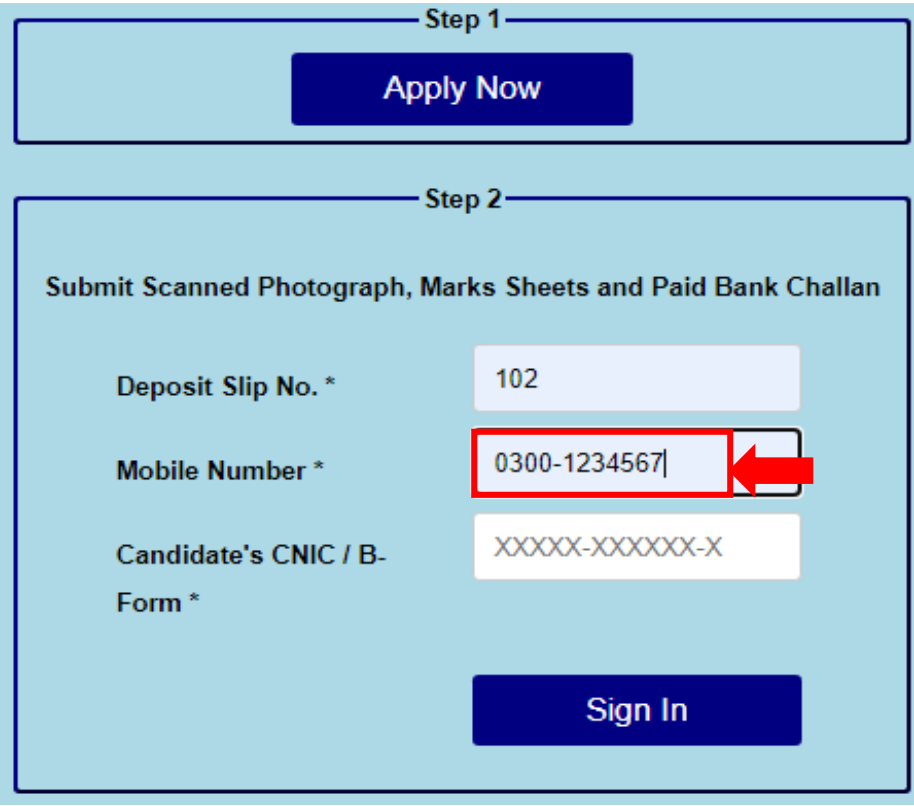

iii. Enter Candidate's CNIC number / B-form Number (as filled in admission form)

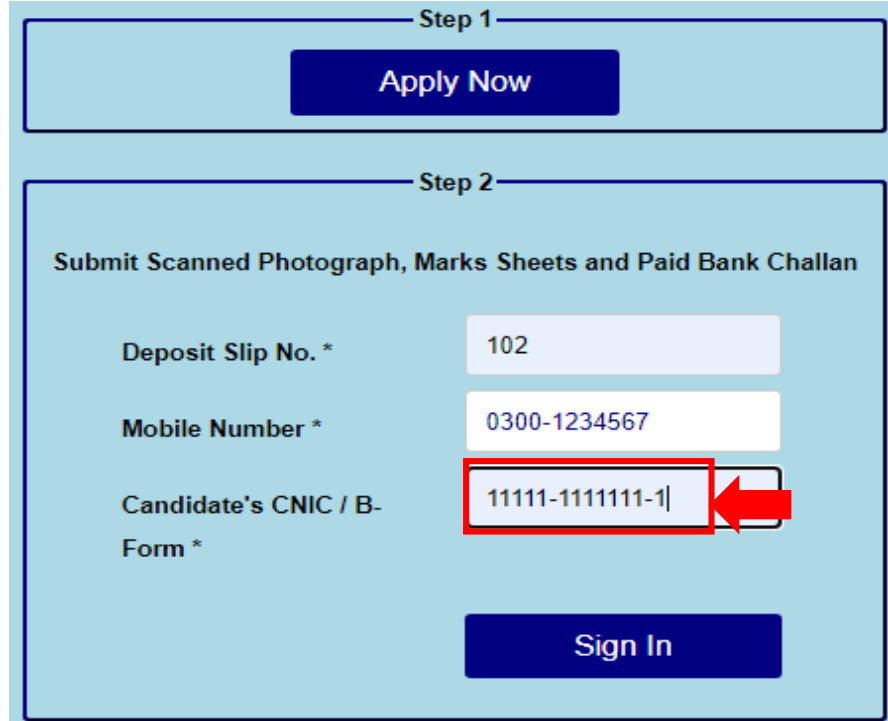

iv. Click on Sign in Button

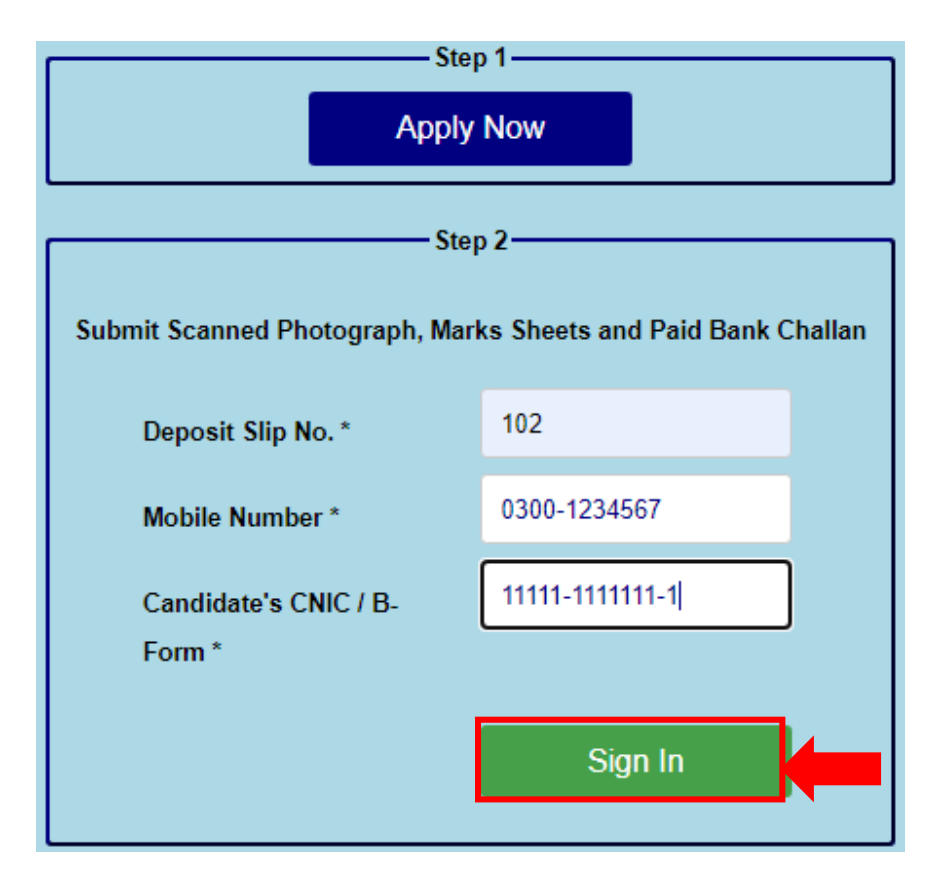

v. Application Processing challan still available in step:2. Ignore this if you have already submitted the processing fee.

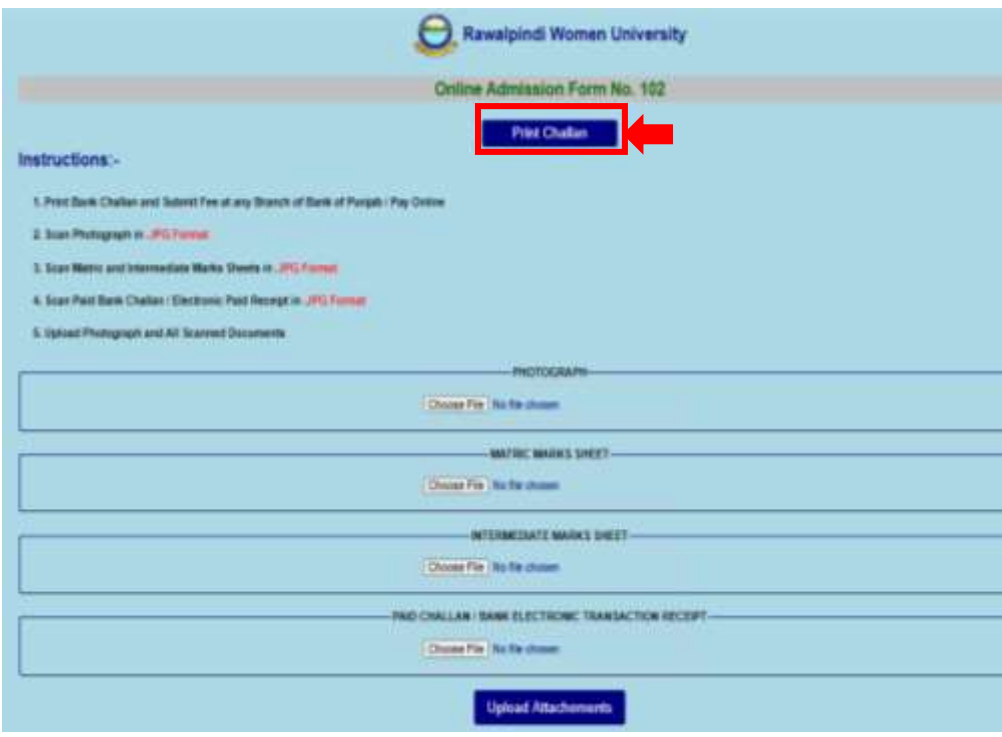

vi. Upload Passport Size Photograph (with Blue background)

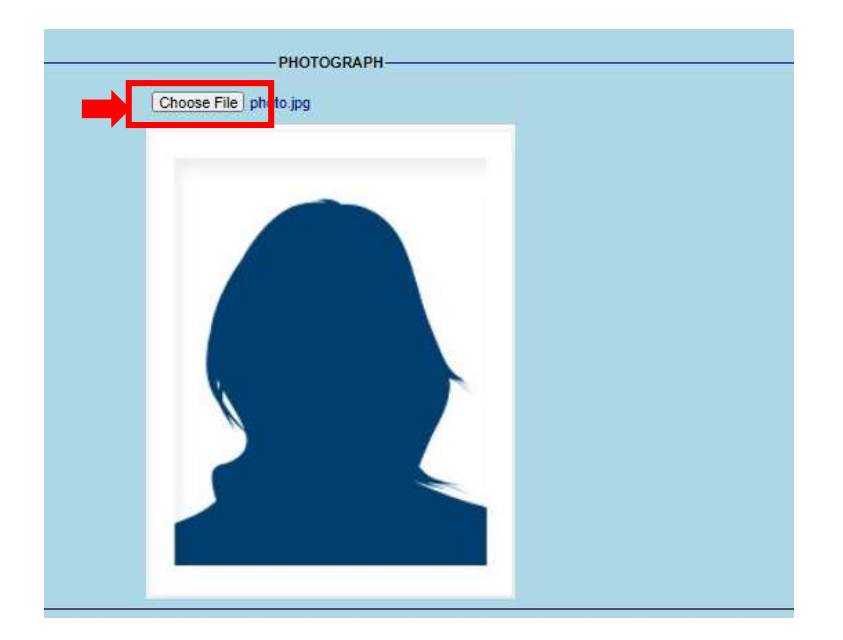

vii. Upload Scanned Matric / Other Marks sheet

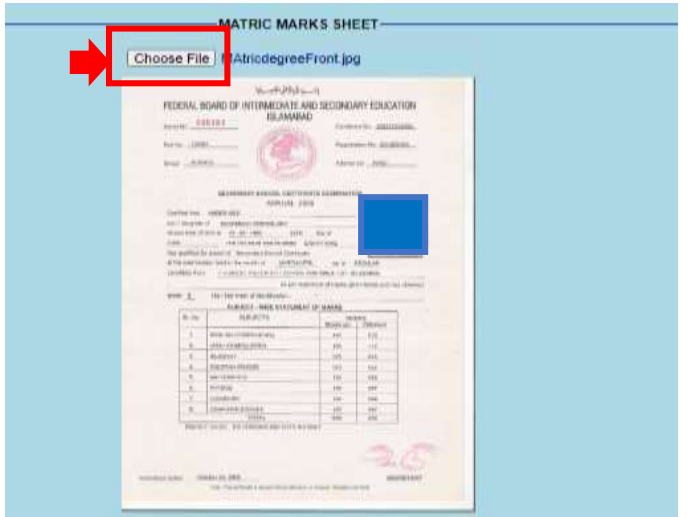

viii. Upload Scanned Intermediate/ DAE/Other Marks sheet

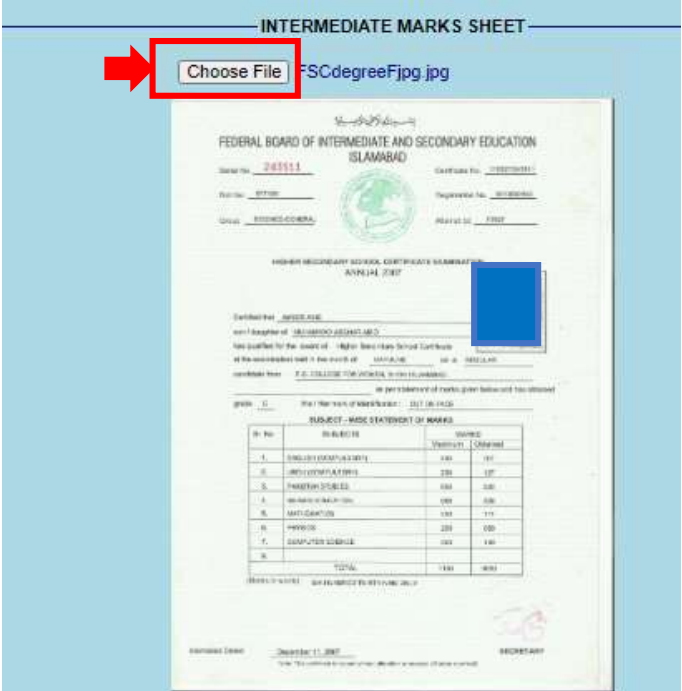

- ix. Upload Scanned Paid Challan/ Bank Electronic Transaction receipt
- x. Click on Upload Attachments button

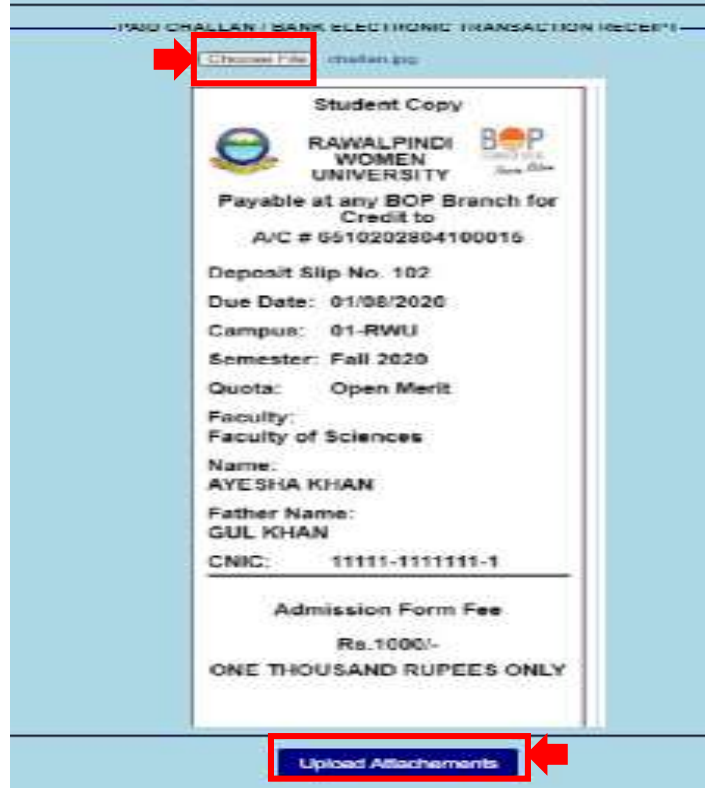

xi. Click on Print Application Form

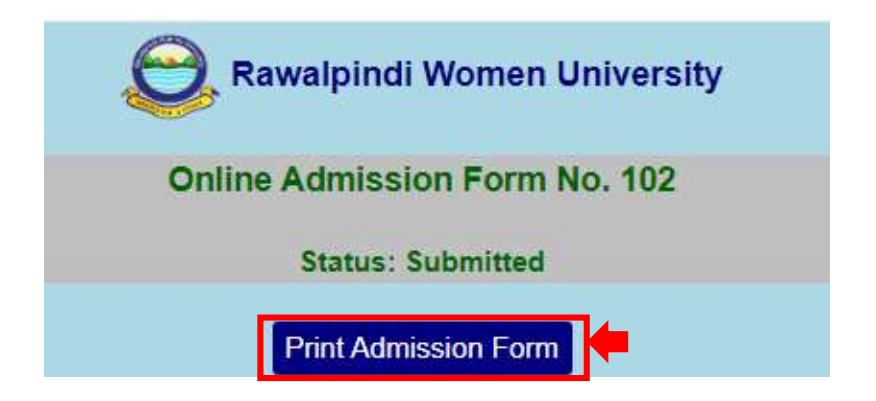

xii. Candidate can Print their application

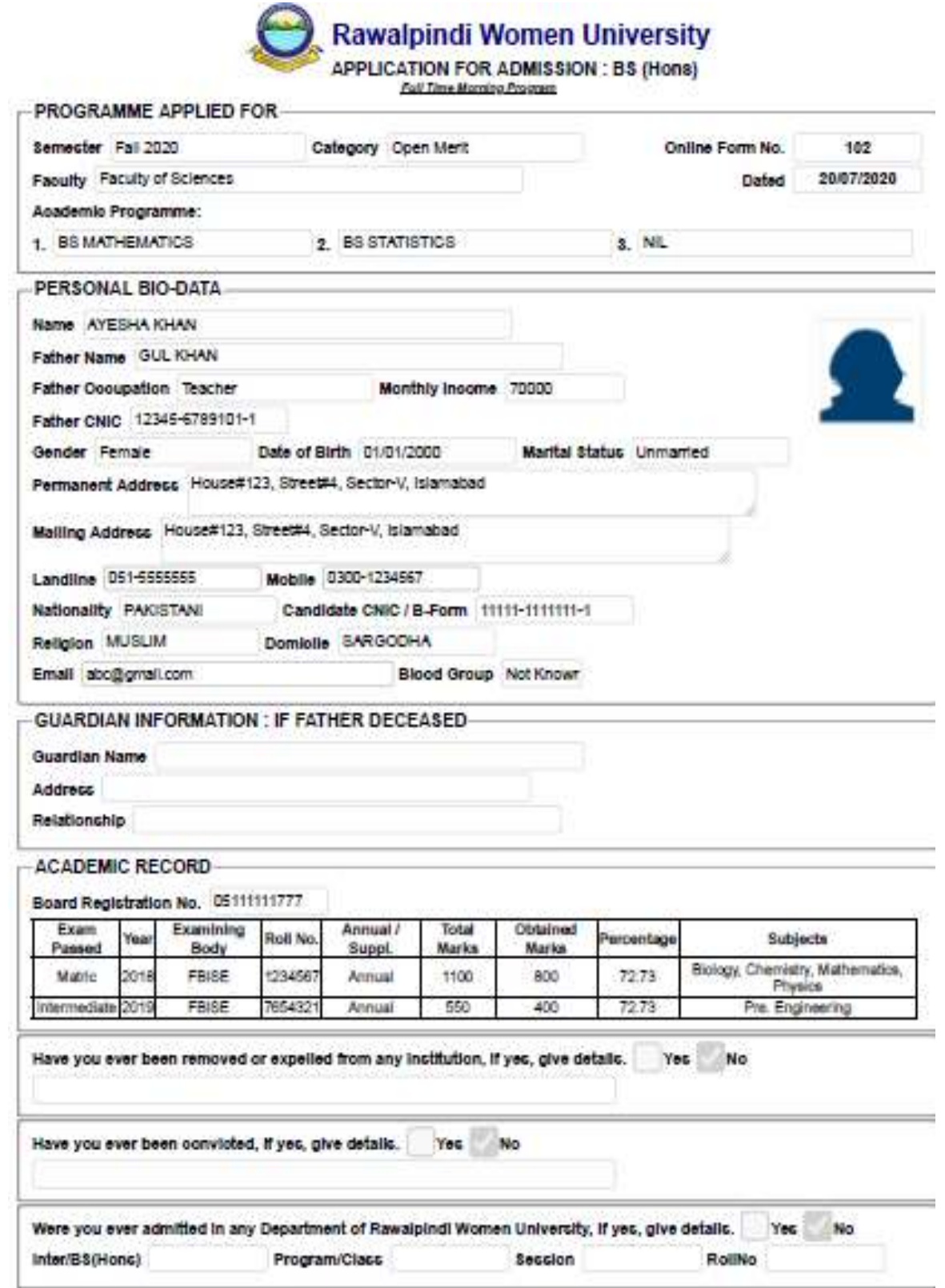